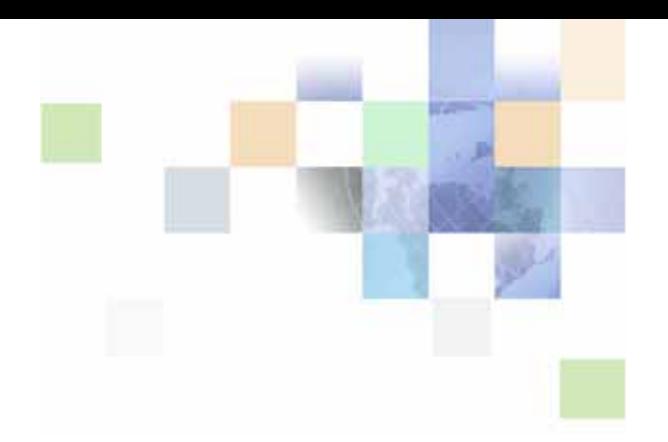

# <span id="page-0-0"></span>**Siebel Store-and-Forward Messaging Guide for Mobile Web Client**

Version 8.0 December 2006

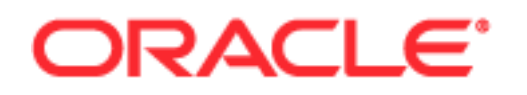

Copyright © 2005, 2006, Oracle. All rights reserved.

The Programs (which include both the software and documentation) contain proprietary information; they are provided under a license agreement containing restrictions on use and disclosure and are also protected by copyright, patent, and other intellectual and industrial property laws. Reverse engineering, disassembly, or decompilation of the Programs, except to the extent required to obtain interoperability with other independently created software or as specified by law, is prohibited.

The information contained in this document is subject to change without notice. If you find any problems in the documentation, please report them to us in writing. This document is not warranted to be errorfree. Except as may be expressly permitted in your license agreement for these Programs, no part of these Programs may be reproduced or transmitted in any form or by any means, electronic or mechanical, for any purpose.

PRODUCT MODULES AND OPTIONS. This guide contains descriptions of modules that are optional and for which you may not have purchased a license. Siebel's Sample Database also includes data related to these optional modules. As a result, your software implementation may differ from descriptions in this guide. To find out more about the modules your organization has purchased, see your corporate purchasing agent or your Siebel sales representative.

If the Programs are delivered to the United States Government or anyone licensing or using the Programs on behalf of the United States Government, the following notice is applicable:

U.S. GOVERNMENT RIGHTS. Programs, software, databases, and related documentation and technical data delivered to U.S. Government customers are "commercial computer software" or "commercial technical data" pursuant to the applicable Federal Acquisition Regulation and agency-specific supplemental regulations. As such, use, duplication, disclosure, modification, and adaptation of the Programs, including documentation and technical data, shall be subject to the licensing restrictions set forth in the applicable Oracle license agreement, and, to the extent applicable, the additional rights set forth in FAR 52.227-19, Commercial Computer Software--Restricted Rights (June 1987). Oracle USA, Inc., 500 Oracle Parkway, Redwood City, CA 94065.

The Programs are not intended for use in any nuclear, aviation, mass transit, medical, or other inherently dangerous applications. It shall be the licensee's responsibility to take all appropriate fail-safe, backup, redundancy and other measures to ensure the safe use of such applications if the Programs are used for such purposes, and we disclaim liability for any damages caused by such use of the Programs.

Oracle, JD Edwards, PeopleSoft, and Siebel are registered trademarks of Oracle Corporation and/or its affiliates. Other names may be trademarks of their respective owners.

The Programs may provide links to Web sites and access to content, products, and services from third parties. Oracle is not responsible for the availability of, or any content provided on, third-party Web sites. You bear all risks associated with the use of such content. If you choose to purchase any products or services from a third party, the relationship is directly between you and the third party. Oracle is not responsible for: (a) the quality of third-party products or services; or (b) fulfilling any of the terms of the agreement with the third party, including delivery of products or services and warranty obligations related to purchased products or services. Oracle is not responsible for any loss or damage of any sort that you may incur from dealing with any third party.

# **Contents**

## **[Chapter 1: What's New in This Release](#page-4-0)**

## **[Chapter 2: Overview of Siebel Store-and-Forward](#page-6-0)  Messaging**

[About Siebel Mobile Products 7](#page-6-1) [Overview of Siebel Store-and-Forward Messaging Functionality 9](#page-8-0) [Overview of Store-and-Forward Messaging for Mobile Web Client Architecture 10](#page-9-0) [About IBM WebSphere MQe 13](#page-12-0) [Overview of Siebel Store-and-Forward Messaging Administration 14](#page-13-0) [About Applications and Store-and-Forward Messaging for Mobile Web Client 15](#page-14-0) [About Data Flow in Store-and-Forward Messaging for Mobile Web Client 15](#page-14-1)

## **[Chapter 3: Installation and Configuration of Siebel Store](#page-18-0)and-Forward Messaging**

[Prerequisites for Siebel Store-and-Forward Messaging Installation 19](#page-18-1)

[Process of Installing Siebel Store-and-Forward Messaging 19](#page-18-2) [Enabling Component Groups for Store-and-Forward Messaging 19](#page-18-3) [Adding Responsibilities for Store-and-Forward Messaging 21](#page-20-0) [About Configuring Store-and-Forward Messaging Integration Objects 21](#page-20-1) [Configuring the Data Message Timeout Parameter for Store-and-Forward Messaging 22](#page-21-0) [Configuring Maximum Attachment Size 23](#page-22-0) [Optional Step: Configuring Store-and-Forward Messaging Workflows 23](#page-22-1) [Activating Workflows for Store-and-Forward Messaging 24](#page-23-0)

[Deploying IBM MQe Queue Managers 24](#page-23-1) [Installing the MQe Servlet 24](#page-23-2) [Enabling the SMQReceiver 26](#page-25-0) [Optional Step: Creating Additional SMQ Subsystems 27](#page-26-0) [Deploying SMQReceivers on UNIX Systems 27](#page-26-1) [Setting Up Multiple Queue Managers 28](#page-27-0)

[Process of Installing and Configuring Mobile Web Client Applications 29](#page-28-0) [Setting SMQ Values for the Mobile Web Client 29](#page-28-1) [Changing the Queue a Mobile Web Client Uses 31](#page-30-0)

**3**

[Setting Up a Network Connection for Mobile Web Client 31](#page-30-1) [Registering a Mobile Web Client for Store-and-Forward Messaging 32](#page-31-0)

[Troubleshooting Store-and-Forward Messaging Setup and Configuration 32](#page-31-1) [Siebel Store-and-Forward Messaging Server-Side Troubleshooting Checklist 32](#page-31-2) [Siebel Store-and-Forward Messaging Server-Side Common Error Messages 35](#page-34-0) [Siebel Store-and-Forward Messaging Client-Side Troubleshooting Checklist 37](#page-36-0)

## **[Chapter 4: Administration of Siebel Store-and-Forward](#page-38-0)  Messaging**

[Overview of Siebel Store-and-Forward Messaging Administration 39](#page-38-1)

[Reviewing and Deleting Store-and-Forward Messaging History 39](#page-38-2)

## **[Chapter 5: Siebel Store-and-Forward Messaging Sample](#page-42-0)  Workflows**

[About Store-and-Forward Messaging Workflows 43](#page-42-1)

[Dispatch Board - Generic Workflow 44](#page-43-0)

[SAF Activity Workflow 45](#page-44-0)

[Transaction Delete Message Workflows 46](#page-45-0)

[About the Transaction Delete Message Workflows 46](#page-45-1) [SMQ PreDelete FS Invoice Record 47](#page-46-0) SMO Delete FS Invoice Record 48 [SMQ Outbound Delete in Action Business Object 48](#page-47-1) [Configuring Transaction Delete Workflows for Different Business Components and](#page-48-0)  Business Objects 49

## **[Index](#page-52-0)**

### <span id="page-4-0"></span>**What's New in Siebel Store-and-Forward Messaging Guide for Mobile Web Client, Version 8.0**

Release 8.0 is the first Siebel release to include Store-and-Forward Messaging support for Mobile Web Clients. Version 7.7 and version 7.8 Siebel applications supported Store-and-Forward Messaging for handheld devices only.

[Table 1](#page-4-1) lists the changes that were made to an earlier *Siebel Store-and-Forward Messaging Guide* in order to describe Store-and-Forward support for Mobile Web Clients in version 8.0. For information about the changes that were made to describe Store-and-Forward support for handheld devices in version 8.0, see *Siebel Store-and-Forward Messaging Guide for Handheld*.

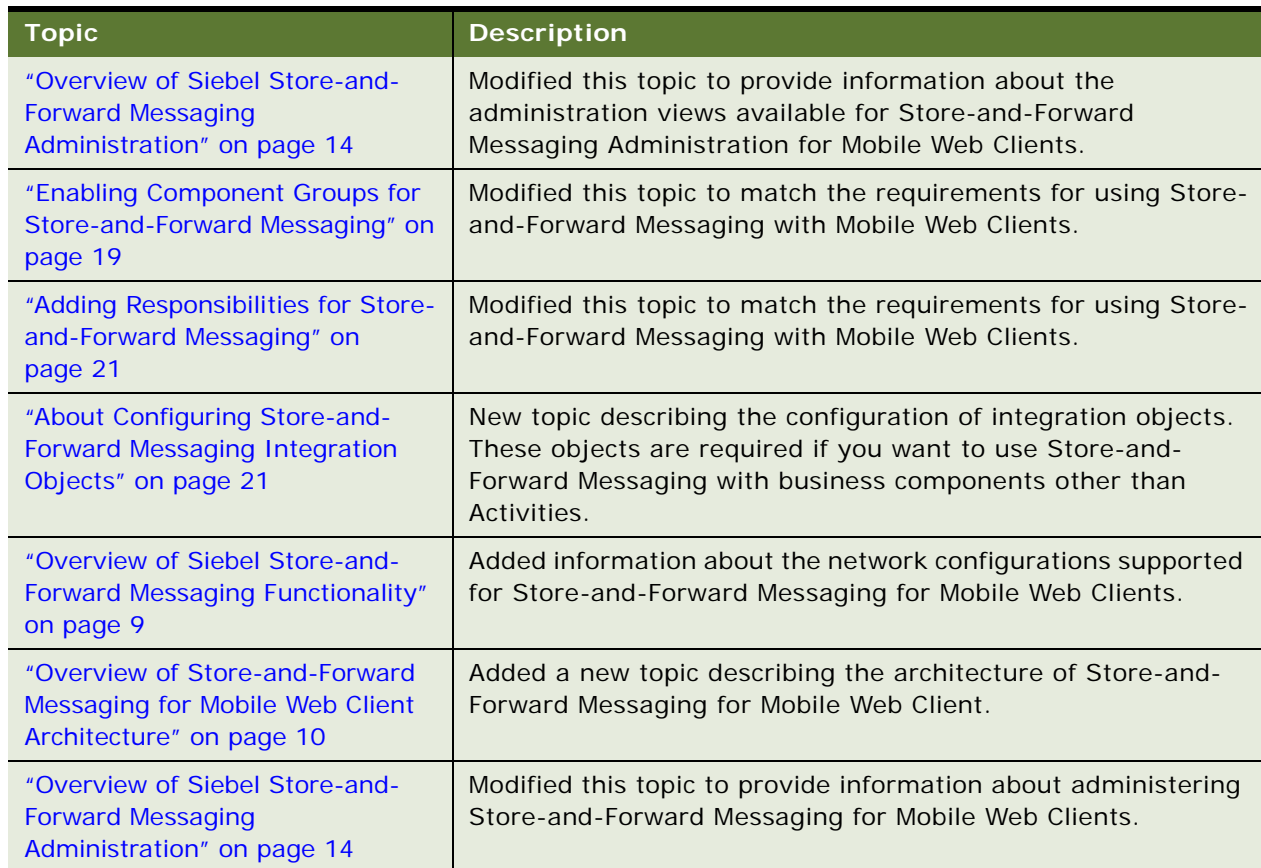

<span id="page-4-1"></span>Table 1. New Product Features in *Siebel Store-and-Forward Messaging Guide for Mobile Web Client*, Version 8.0

**5**

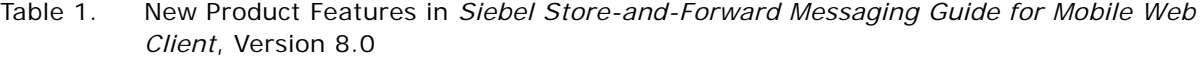

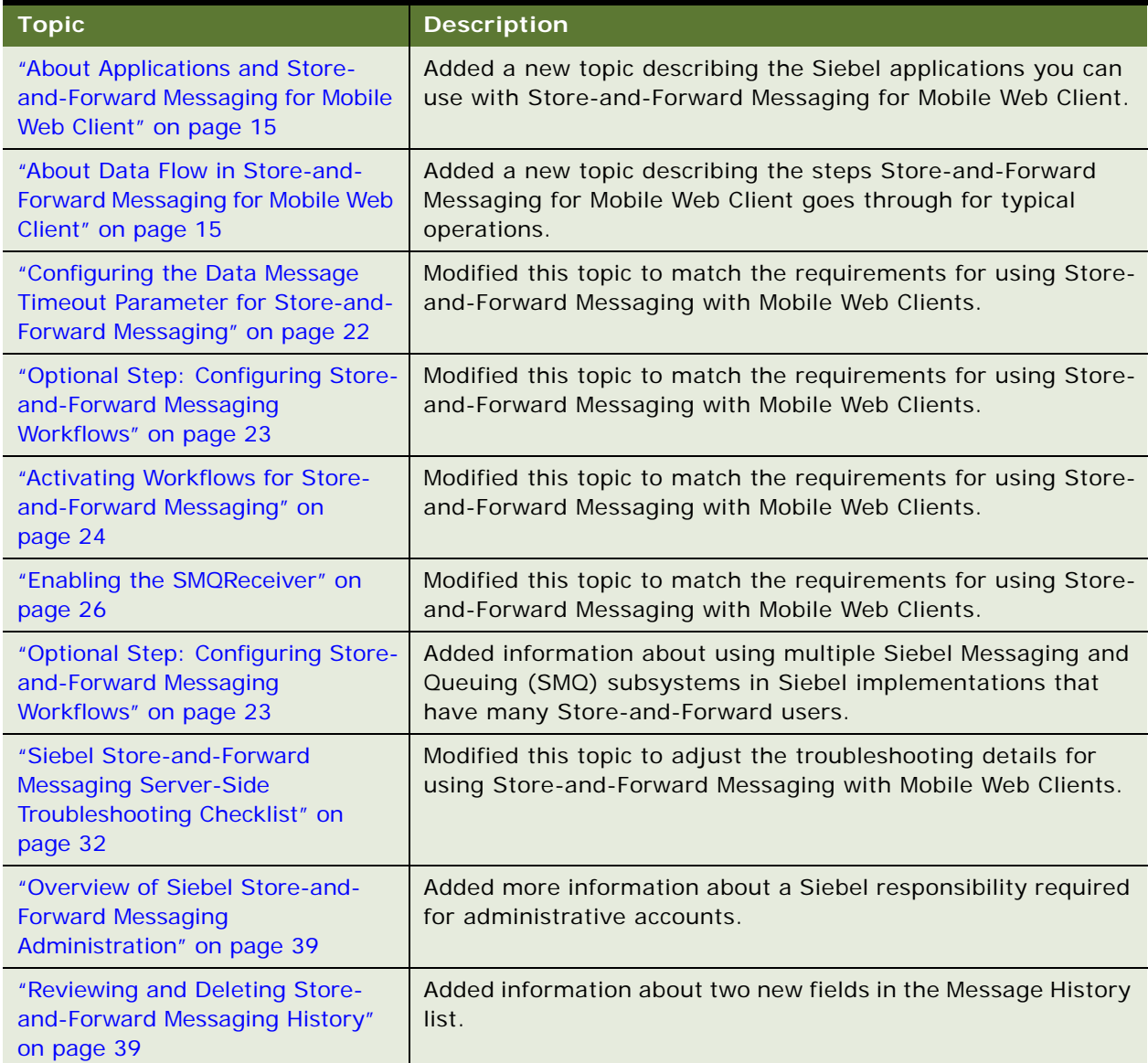

## **Additional Changes**

This version of the documentation also removed all references to the Asynchronous Query feature. Asynchronous Query is available for Siebel Handheld applications but not for Mobile Web Client.

**6** 

<span id="page-6-0"></span>The following topics are included in this chapter:

- ["About Siebel Mobile Products" on page 7](#page-6-1)
- ["Overview of Siebel Store-and-Forward Messaging Functionality" on page 9](#page-8-0)
- ["Overview of Store-and-Forward Messaging for Mobile Web Client Architecture" on page 10](#page-9-0)
- ["About IBM WebSphere MQe" on page 13](#page-12-0)
- ["Overview of Siebel Store-and-Forward Messaging Administration" on page 14](#page-13-0)
- ["About Applications and Store-and-Forward Messaging for Mobile Web Client" on page 15](#page-14-0)
- <span id="page-6-2"></span>■ ["About Data Flow in Store-and-Forward Messaging for Mobile Web Client" on page 15](#page-14-1)

# <span id="page-6-1"></span>**About Siebel Mobile Products**

Several mobile applications are included in Oracle's Siebel product line. Each serves a different purpose and runs on different devices. Often, these applications complement each other. The mobile applications are as follows:

**Siebel Mobile Web Client and Siebel Remote.** A full-function disconnected client and supporting server-side software, respectively. These applications provide intelligent transaction routing, data synchronization, and Store-and-Forward Messaging capabilities.

**Siebel Handheld.** A full-function disconnected client with data filtering, data synchronization, and Store-and-Forward Messaging capabilities.

**Siebel Wireless.** Siebel applications delivered to client browsers that connect to a Siebel Server through a wireless network.

[Figure 1](#page-7-0) illustrates the hardware platforms on which these products run.

**NOTE:** In [Figure 1](#page-7-0), *form factors* refers to the general capabilities, screen shapes, and sizes of the various devices shown in the illustration.

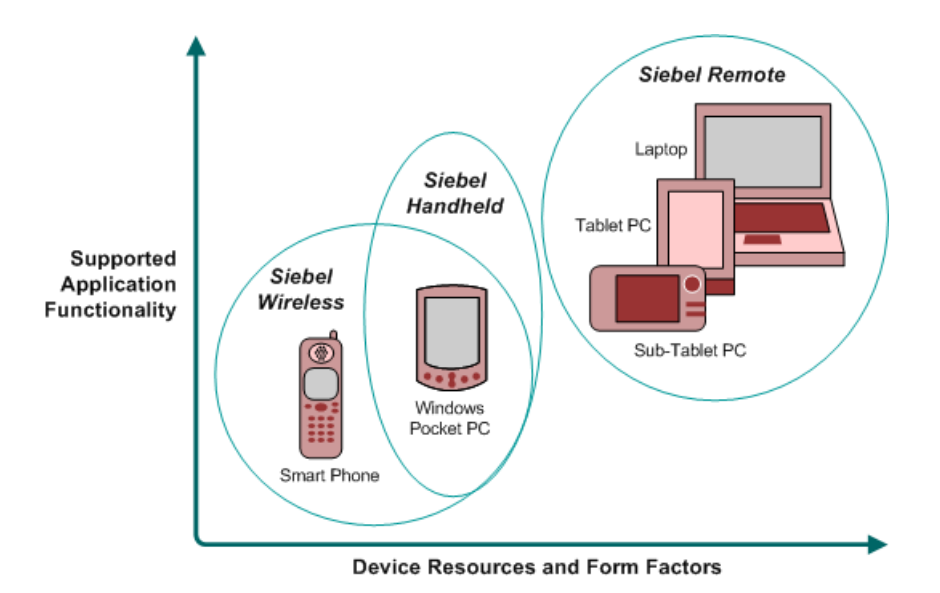

<span id="page-7-0"></span>Figure 1. Siebel Mobile Product Platforms

**8** 

[Table 2](#page-7-1) describes the Siebel mobile products' software components and supported hardware devices.

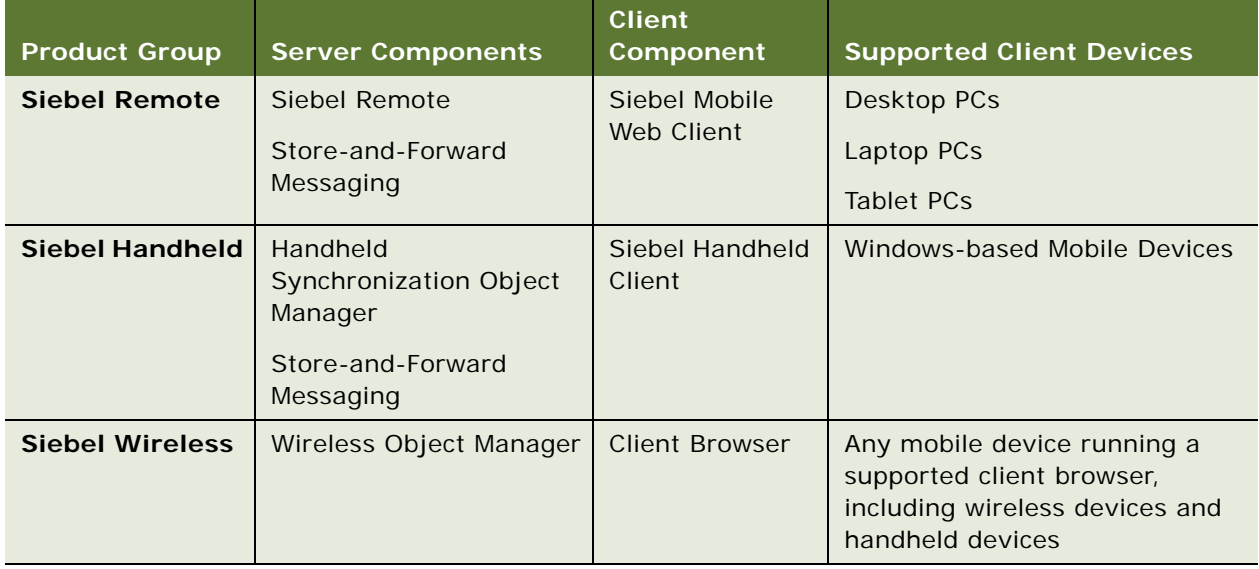

<span id="page-7-1"></span>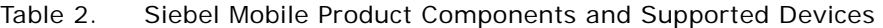

[Table 3](#page-8-2) describes the Siebel mobile products' supported Siebel applications and reference sources on your Siebel Bookshelf for information about these products.

| <b>Product Group</b>      | <b>Supported Applications</b>                                                                                                    | <b>Reference Sources</b>                                                                                                    |
|---------------------------|----------------------------------------------------------------------------------------------------|----------------------------------------------------------------------------------------------------|
| <b>Siebel Remote</b>      | Almost all Siebel Business<br>Applications and Siebel Industry<br>Applications<br>(Provides the same look and<br>feel as those applications.) | Siebel Remote and Replication Manager<br><b>Administration Guide</b><br>Siebel Store-and-Forward Messaging Guide<br>for Mobile Web Client |
| <b>Siebel</b><br>Handheld | Siebel Sales                                                                                                    | Siebel Sales Handheld Guide                                                                                                    |
|                           | Siebel Field Service                                                                                                    | Siebel Service Handheld Guide                                                                                                    |
|                           | Siebel Consumer Goods                                                                                                    | Siebel Consumer Goods Handheld Guide                                                                                                    |
|                           | Siebel eMedical                                                                                                    | Siebel Medical Handheld Guide                                                                                                    |
|                           | Siebel ePharma                                                                                                    | Siebel Pharma Handheld Guide                                                                                                    |
|                           |                                                                                                    | Siebel Store-and-Forward Messaging Guide<br>for Handheld                                                                                  |
| <b>Siebel Wireless</b>    | Siebel Sales                                                                                                    | Siebel Wireless Administration Guide                                                                                                    |
|                           | Siebel Field Service                                                                                                    |                                                                                                    |
|                           | Siebel Partner Relationship<br>Management                                                                                                    |                                                                                                    |
|                           | Siebel Self-Service Applications                                                                                                    |                                                                                                    |

<span id="page-8-2"></span>Table 3. Siebel Mobile Product Supported Applications and References

# <span id="page-8-3"></span><span id="page-8-1"></span><span id="page-8-0"></span>**Overview of Siebel Store-and-Forward Messaging Functionality**

Siebel Store-and-Forward Messaging provides push-based information delivery between serverbased Siebel Business Applications and Siebel Mobile Web Client applications. Using Siebel Storeand-Forward Messaging, a Siebel Business Application can dispatch information such as an activity and its associated data to a mobile user running the Mobile Web Client. The changes made by the mobile user in the Siebel Mobile Web Client are delivered to the Siebel Server through Store-and-Forward Messaging.

For instance, a mobile technician using the Siebel Service application on a Mobile Web Client together with Siebel Store-and-Forward Messaging can receive a dispatched activity, acknowledge the activity, update the activity's status, move parts, or debrief the assigned activity. During this process, Siebel Store-and-Forward Messaging enables the mobile user to communicate all information, in real or near-real time, with the back-end Siebel Server.

If the Mobile Web Client is connected to the Siebel Server, the information is delivered immediately. If the device is disconnected, the information is queued up in either the server side or the client side and is delivered as soon as the device is reconnected to the server. Siebel Store-and-Forward Messaging uses the IBM WebSphere MQ Everyplace (MQe) queuing system to make sure data is delivered only once. The MQe queuing system is supported on wireless or wired networks that can provide TCP/IP connections.

The connection between the Mobile Web Client and the Siebel Server can be made in any of the following ways:

By using conventional network wiring

**10** 

- From a Mobile Web Client machine that supports wireless networking, by using a wireless connection in a Wi-Fi hot-spot location
- From a Mobile Web Client machine that is equipped with a cellular telephone modem, by using a wireless connection to the cellular phone network in a location where compatible cellular telephone coverage is provided

 Siebel Store-and-Forward Messaging is available as an addition to Siebel Remote, the Siebel Mobile Web Client, and Siebel Business applications.

For more information about the Mobile Web Client, see *Siebel Remote and Replication Manager Administration Guide*.

# <span id="page-9-2"></span><span id="page-9-1"></span><span id="page-9-0"></span>**Overview of Store-and-Forward Messaging for Mobile Web Client Architecture**

The architecture of Store-and-Forward Messaging for Mobile Web Client consists of Siebel Server elements, Siebel Mobile Web Client elements, and IBM MQe queueing software, in the context of a Siebel Business Application deployment that includes Siebel Remote.

[Table 4](#page-10-0) specifies the kinds of data synchronization that are handled by Store-and-Forward Messaging, and the kinds of data synchronization that are handled by Siebel Remote.

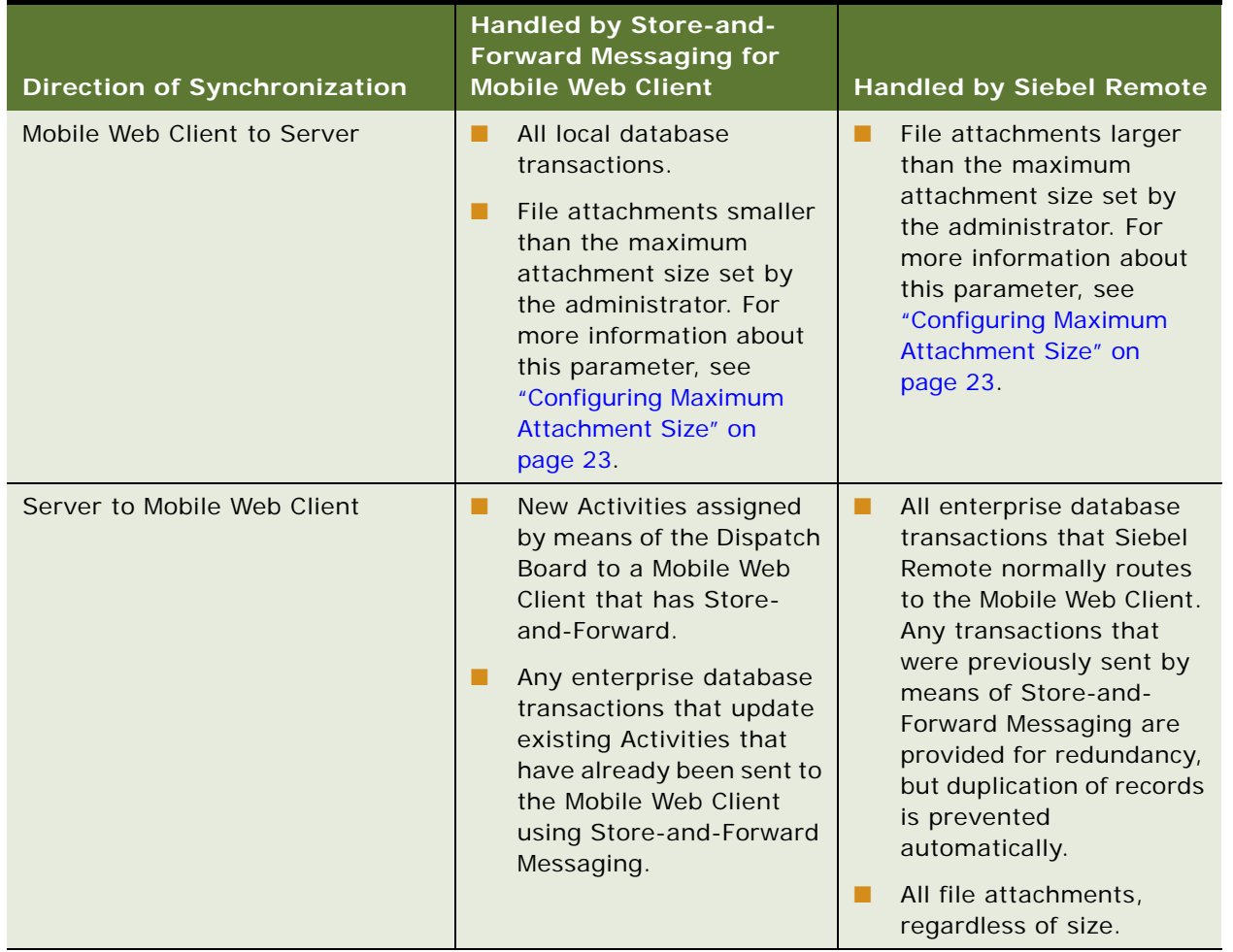

<span id="page-10-0"></span>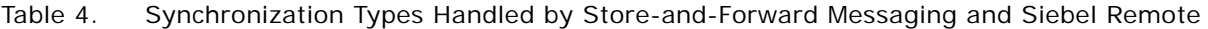

[Figure 2](#page-11-0) shows the components that are used to transmit and receive messages using Store-and-Forward Messaging. [Figure 3](#page-11-1) shows the mixture of Siebel Remote components and Store-and-Forward components that are used to transmit all file attachments from the server and receive them on the client, and to transmit large file attachments from the client and receive them on the server.

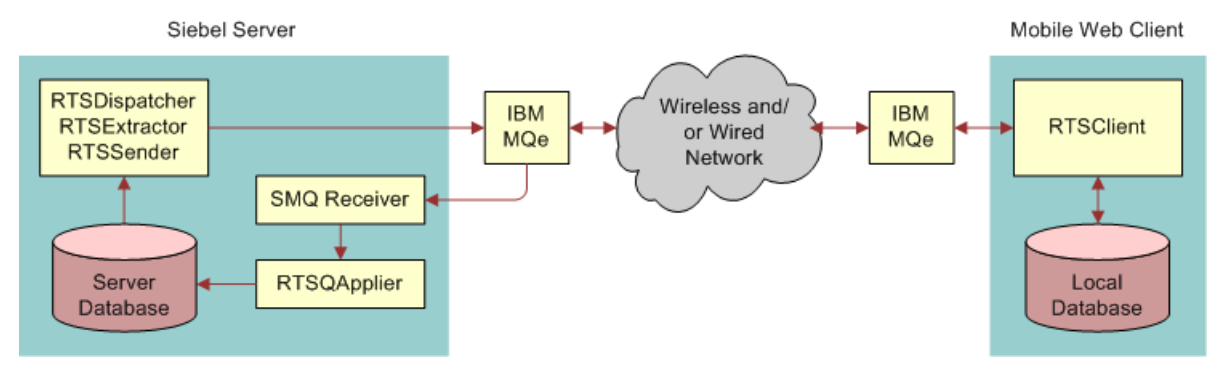

<span id="page-11-0"></span>Figure 2. Components Used to Transmit and Receive Store-and-Forward Messages

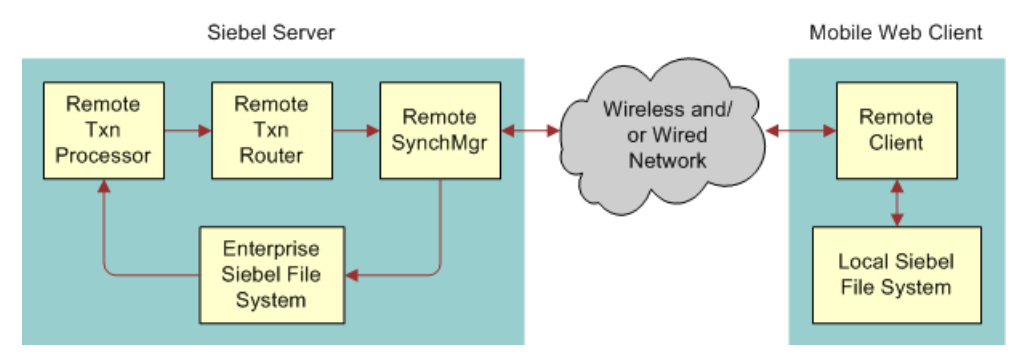

<span id="page-11-1"></span>Figure 3. Siebel Remote Components Used Instead of Store-and-Forward for Attachments

Store-and-Forward architectural elements are described in the following paragraphs. For information about Siebel Remote elements, see *Siebel Remote and Replication Manager Administration Guide*.

## **RTSDispatcher**

This server component retrieves transactions from the transaction log and creates Store-and-Forward work items that identify which clients should receive Store-and-Forward messages.

### **RTSExtractor**

This server component extracts the needed data from the database and creates the appropriate Store-and-Forward messages.

### **RTSSender**

This server component sends Store-and-Forward Messages to the designated clients by means of IBM MQe, and then deletes the associated work item.

### **IBM MQe**

IBM WebSphere MQ Everyplace (MQe) provides a secure transport layer for transmitting Store-and-Forward messages over wired and wireless networks. For more information about MQe, see ["About](#page-12-0)  [IBM WebSphere MQe" on page 13](#page-12-0).

### **RTSQApplier**

This server component retrieves messages from the SMQ Receiver server component and applies the updates that are contained in the messages to the server database.

#### **SMQ Receiver**

This server component receives Store-and-Forward messages that Mobile Web Clients send by means of the transport service. SMQReceiver invokes the RTSQApplier component and passes the message to that component.

### **RTSClient**

This architectural element is a background process on the Mobile Web Client. It performs the following functions:

- Sending database updates from the client to the server as Store-and-Forward messages
- <span id="page-12-1"></span>Receiving Store-and-Forward messages from the server and applying the database changes in the messages to the client's local database.

# <span id="page-12-0"></span>**About IBM WebSphere MQe**

Siebel Store-and-Forward Messaging transmits messages to and from Siebel Mobile Web Clients, using IBM WebSphere MQ Everyplace (MQe) as a secure transport. A single instance of MQe is called a queue manager. An MQe queue manager contains multiple queues that hold messages being passed between the Siebel server and the Mobile Web Clients. Both the Siebel Server and the Mobile Web Clients communicate with the queue manager to exchange messages.

**NOTE:** Store-and-Forward Messaging for Mobile Web Client is preconfigured to support delivery of Activities data from the server to the client. If you want to use Store-and-Forward Messaging to deliver other information types from server to client, contact Siebel Expert Services for assistance.

# <span id="page-13-2"></span><span id="page-13-1"></span><span id="page-13-0"></span>**Overview of Siebel Store-and-Forward Messaging Administration**

You can administer Siebel Store-and-Forward Messaging from the Administration—Store-and-Forward screen and the Administration—Siebel Remote screen in a Siebel Web Client.

The Administration—Store-and-Forward screen has the following view related to Store-and-Forward Messaging:

■ Store-and-Forward Message History

The Administration—Siebel Remote screen has the following views related to Store-and-Forward Messaging:

- Store-and-Forward Administration
- Mobile Clients

The following paragraphs describe these administration views. For detailed information about administration tasks, see [Chapter 3, "Installation and Configuration of Siebel Store-and-Forward](#page-18-5)  [Messaging"](#page-18-5) and [Chapter 4, "Administration of Siebel Store-and-Forward Messaging."](#page-38-5)

#### <span id="page-13-3"></span>**Store-and-Forward Message History View**

The Store-and-Forward Message History view in the Administration—Store-and-Forward screen provides administrative information for each outbound message. This view allows you to view such characteristics of outbound messages as the unique message ID, the application that was used for the message, the time the message was sent, the message size, the message status, and so on. You can use this view to track outbound messages for any user in your system, either to troubleshoot or to monitor application and system usage.

### **Store-and-Forward Administration View**

The Store-and-Forward Administration view in the Administration - Siebel Remote screen displays the definition of the default integration object that is used in the synchronization of Activity information. The view can also be used for defining additional integration objects and for setting the timeout values that govern timely delivery of Store-and-Forward messages.

For more information about defining Integration Objects, see ["About Configuring Store-and-Forward](#page-20-3)  [Messaging Integration Objects" on page 21.](#page-20-3) For more information about setting timeout values, see ["Configuring the Data Message Timeout Parameter for Store-and-Forward Messaging" on page 22](#page-21-1).

#### **Mobile Clients View**

The Mobile Clients view in the Administration - Siebel Remote screen is primarily intended for administration of Mobile Web Clients. However, it also contains the SAF Queue Subsystem field, which must be configured in order to enable Store-and-Forward Messaging for Mobile Web Clients.

# <span id="page-14-5"></span><span id="page-14-2"></span><span id="page-14-0"></span>**About Applications and Store-and-Forward Messaging for Mobile Web Client**

Siebel Store-and-Forward Messaging for Mobile Web Client can be used with any Siebel Business Application or any Siebel Industry Application that is compatible with the Mobile Web Client. Regardless of which Siebel applications your deployment uses, all Mobile Web Clients that use Storeand-Forward Messaging use the same preconfigured application settings, which you can view by navigating to Administration - Store-and-Forward > Store-and-Forward Applications.

<span id="page-14-6"></span>**NOTE:** Store-and-Forward Messaging for Handheld has different requirements for configuring application settings those described above. For more information, see *Siebel Store-and-Forward Messaging Guide for Handheld*.

# <span id="page-14-4"></span><span id="page-14-3"></span><span id="page-14-1"></span>**About Data Flow in Store-and-Forward Messaging for Mobile Web Client**

This topic describes how data flows for certain common operations that involve Store-and-Forward messaging, including the following:

- **Server to Client Data Flow.** Creation, assignment, and transmission of Activity information from the Siebel Server and Enterprise database to the Siebel Mobile Web Client.
- **Client to Server Data Flow.** Update to Activity information on the Mobile Web Client and transmission to the Siebel Server and the Enterprise database.
- **Change in ownership of an Activity record.**
- **Deletion of a child record of an Activity record.**

## **Store-and-Forward Messaging from Server to Mobile Web Client**

The following steps describe what happens when new Activity information originates on the Server and Store-and-Forward transmits it to the client.

- **1** A Siebel Web Client user logs in to the Siebel Service application and creates an Activity record.
- 2 The Dispatch Board lets an authorized user such as a Service Manager assign the Activity record to an appropriate Mobile Web Client user and to schedule the activity for an appropriate time frame. The Dispatch Board - Generic workflow and the SAF - Activity workflow are used in this step.

**NOTE:** If the Activity record includes an attachment, Store-and-Forward Messaging does not send the attachment to the Mobile Web Client. Instead, the attachment is queued for delivery during Siebel Remote synchronization.

**3** The RTSDispatcher component retrieves information from the transaction log and creates Storeand-Forward work items that identify which clients should receive Store-and-Forward messages.

- **4** The RTSExtractor component extracts the needed data from the database and creates the appropriate Store-and-Forward messages.
- **5** The RTSSender component sends Store-and-Forward Messages to the designated clients by means of IBM MQe, and then deletes the associated work items.
- **6** IBM MQe transmits the message in HTTP format to the assigned Mobile Web Client user.
- **7** The Store-and-Forward message travels over local intranet and internet channels, as needed, including any of the following network configurations that are needed to deliver the message:
	- Wired networks
	- A Wi-Fi hotspot within range of the Mobile Web Client machine (the machine must have Wi-Fi capability)
	- Cellular phone networks within range of the Mobile Web Client machine (the machine must be equipped with a cellular phone modem and a cellular phone service plan)
- **8** On the Mobile Web Client, IBM MQe receives the Store-and-Forward Message and passes it to the RTSClient process, autosync.exe.

The RTSClient process is automatically started as part of the process of starting a Siebel application and connecting to the local database. The process continues running even if the user exits from the Siebel application.

- **9** The RTSClient process performs the following actions:
	- **a** It displays an incoming message alert icon (a red arrow pointing down at an envelope) in the notification area of the client's screen.
	- **b** It applies the database change that is contained in the message to the local database.
	- **c** displays an outgoing message alert icon (a red arrow pointing up from an envelope) in the notification area, indicating that it is sending the server an acknowledgement of the message just received.
- **10** The Mobile Web Client user clicks the incoming message alert icon in the notification area of the screen to display the Incoming Message List, and the message data is available in the local database.

### **Store-and-Forward Messaging from Mobile Web Client to Server**

The following steps describe how Store-and-Forward Messaging operates when a Mobile Web Client user changes any record in the local database.

**1** The Mobile Web Client user creates or updates a record. For example, the user might add information about an activity that is in progress, or record the activity's successful completion, or create a new Contact record that is not yet related to any activity.

**2** The RTSClient component constructs a message to send to the Siebel Server. The RTSClient component extracts the relevant data from the local database and formats it into a message that is compatible with IBM MQe. The RTSClient component displays an outgoing message alert icon (a red arrow pointing up from an envelope) in the notification area of the client's screen.

**NOTE:** Handling of any file attachment depends on the size of the attachment. If the file attachment is smaller than the maximum attachment size set by the administrator, then the attachment is included in the message to be sent to the server using Store-and-Forward Messaging. If the file attachment exceeds the maximum attachment size, then the RTSClient component queues the attachment for delivery using Siebel Remote synchronization.

- **3** IBM MQe transmits the message in HTTP format to the Siebel Server.
- **4** The Store-and-Forward message travels over network channels, as needed, including any of the following network configurations that are needed to deliver the message:
	- Wired networks
	- A Wi-Fi hotspot within range of the Mobile Web Client machine (the machine must have Wi-Fi capability)
	- Cellular phone networks within range of the Mobile Web Client machine (the machine must be equipped with a cellular phone modem and a cellular phone service plan)
- **5** On the application server, the SMQ Receiver component receives the update message from MQe and passes to it to the RTSQApplier component.
- **6** The RTSQApplier component applies the update to the Siebel Enterprise Database.

### **Change in Ownership of an Activity Record**

If an Activity record in the Enterprise database is changed to add a Mobile Web Client as the Activity's owner, that change triggers the use of Store-and-Forward Messaging to deliver information about that activity to that Mobile Web Client.

If an activity record in the Enterprise database is changed to end a Mobile Web Client's ownership of that activity, that change triggers the use of Store-and-Forward Messaging to delete the record from that Mobile Web Client's local database. That client receives no further updates about that Activity record.

### **Deletion of a Child Record of an Activity Record**

If a child record of the Activity business component is deleted from the Enterprise database, Storeand-Forward Messaging does not transmit the delete operation to any Mobile Web Clients, unless your implementation includes a workflow that is specifically constructed to monitor the child business component and propagate such deletions to Mobile Web Clients. However, normal synchronization using Siebel Remote does propagate the deletion. For example, deletion of an invoice associated with an activity would reach the appropriate Mobile Web Clients only by means of Siebel Remote synchronization.

# <span id="page-18-5"></span><span id="page-18-0"></span>**3 Installation and Configuration of Siebel Store-and-Forward Messaging**

The following topics are included in this chapter:

- ["Prerequisites for Siebel Store-and-Forward Messaging Installation" on page 19](#page-18-1)
- ["Process of Installing Siebel Store-and-Forward Messaging" on page 19](#page-18-2)
- ["Deploying IBM MQe Queue Managers" on page 24](#page-23-1)
- ["Process of Installing and Configuring Mobile Web Client Applications" on page 29](#page-28-0)
- ["Troubleshooting Store-and-Forward Messaging Setup and Configuration" on page 32](#page-31-1)

# <span id="page-18-7"></span><span id="page-18-1"></span>**Prerequisites for Siebel Store-and-Forward Messaging Installation**

Perform the basic Siebel server installation according to the instructions contained in the *Siebel Installation Guide* for the operating system you are using.

# <span id="page-18-8"></span><span id="page-18-2"></span>**Process of Installing Siebel Store-and-Forward Messaging**

To install Siebel Store-and-Forward Messaging you must perform the following tasks:

- ["Enabling Component Groups for Store-and-Forward Messaging" on page 19](#page-18-3)
- ["Adding Responsibilities for Store-and-Forward Messaging" on page 21](#page-20-0)
- ["About Configuring Store-and-Forward Messaging Integration Objects" on page 21](#page-20-1)
- ["Configuring the Data Message Timeout Parameter for Store-and-Forward Messaging" on page 22](#page-21-0)
- ["Configuring Maximum Attachment Size" on page 23](#page-22-0)
- ["Optional Step: Configuring Store-and-Forward Messaging Workflows" on page 23](#page-22-1)
- ["Activating Workflows for Store-and-Forward Messaging" on page 24](#page-23-0)

# <span id="page-18-6"></span><span id="page-18-4"></span><span id="page-18-3"></span>**Enabling Component Groups for Store-and-Forward Messaging**

The following procedure describes how to enable the component groups that are required for Storeand-Forward Messaging.

#### *To enable component groups for Store-and-Forward Messaging*

- **1** Log into a Siebel Web Client application as the System Administrator.
- **2** Navigate to Administration Server Configuration > Enterprises > Component Groups.
- **3** On the Component Groups view tab, query for each of the component groups listed in the following table and click Enable.

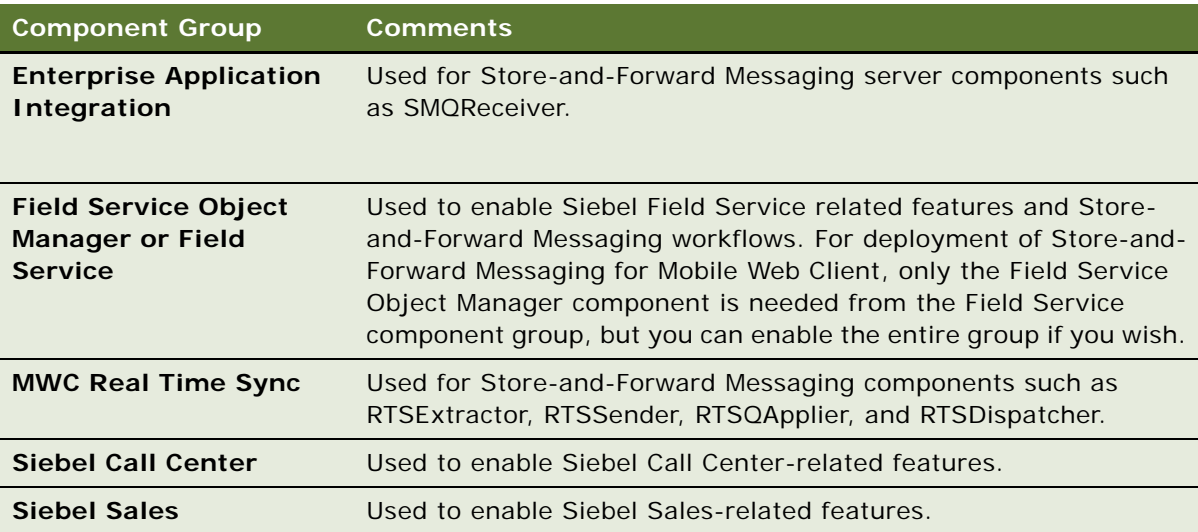

**NOTE:** If you are configuring a Siebel Industry application (such as Siebel Pharma Handheld) to use Store-and-Forward Messaging, you must enable the HandheldsyncSIS component group as well.

- **4** Click the Synchronize tab and click Synchronize.
- **5** Stop and restart the Siebel Gateway Server.
- **6** Stop and restart the Siebel Server.

**20** 

# <span id="page-20-5"></span><span id="page-20-2"></span><span id="page-20-0"></span>**Adding Responsibilities for Store-and-Forward Messaging**

The responsibilities listed in [Table 5](#page-20-4) are related to Store-and-Forward Messaging system administrator or users.

| <b>Responsibility</b>                                              | <b>Comments</b>                                                                                                    |
|--------------------------------------------------------------------|----------------------------------------------------------------------------------------------------|
| <b>SMQ User</b>                                                    | Allows access to the Store-and-Forward Messaging<br>administration views.                                                                                                    |
|                                                                    | <b>NOTE:</b> Implementations that use AIX servers may need to add<br>this responsibility for any Store-and-Forward administration<br>accounts other than SADMIN. Other environments do not<br>require that you add this responsibility for administrators.          |
| <b>Standard Client</b><br><b>Responsibilities</b>                  | Mobile Web Client users must have the responsibilities that give<br>them access to the Siebel application views that they need to<br>perform their job duties. No additional responsibilities are<br>required for using Store-and-Forward Messaging as an end user. |
| <b>Standard Siebel</b><br>Administrator<br><b>Responsibilities</b> | Administrators for Store-and-Forward Messaging for Mobile Web<br>Client must have the standard Siebel Administrator<br>responsibility to gain access to the necessary administration<br>views.                                                                      |

<span id="page-20-4"></span>Table 5. Responsibilities for Store-and-Forward Messaging

Associate these responsibilities with your end users, as needed. For information about how to set up responsibilities, see *Siebel Security Guide*.

# <span id="page-20-6"></span><span id="page-20-3"></span><span id="page-20-1"></span>**About Configuring Store-and-Forward Messaging Integration Objects**

By default, Siebel Store-and-Forward for Mobile Web Client has a predefined integration object for the Activities business component. If you want your Mobile Web Clients to have Store-and-Forward functionality for records in another business component, contact Siebel Expert Services for assistance in configuring additional integration objects.

#### **NOTE:** Oracle does not support the use of Store-and-Forward Messaging for Mobile Web Clients for scripted objects or objects that have attachments.

You must also contact Siebel Expert Services for assistance if you want to use the Send business service (which is called RTS Subscription Service in Siebel Tools) in any custom portions of your implementation. This business service acts as a transport mechanism for delivering Store-and-Forward messages to a specific user ID.

For more information about integration objects, see *Integration Platform Technologies: Siebel Enterprise Application Integration*.

# <span id="page-21-4"></span><span id="page-21-1"></span><span id="page-21-0"></span>**Configuring the Data Message Timeout Parameter for Store-and-Forward Messaging**

To make sure server outbound data messages are delivered in a timely manner, Siebel Store-and-Forward Messaging allows you to specify the following message timeout parameter:

**Message Delivery Timeout.** This parameter determines the amount of time, in seconds, allowed for a given outbound data message to be delivered before it is timed out.

You configure the Message Delivery Timeout Parameter to indicate the timeout period of each message object. The default value is zero, so you must change this value in order to provide a timeout period for your dispatched messages.

<span id="page-21-3"></span>The timeout length can be field-value dependent, for example, different activity messages can have different timeouts based on the value entered into the activity priority field. A message is removed from the user's server outbound queue if it is not delivered within the defined time period. Also, the related activity record's status is changed to Dispatch Failed when the system is unable to successfully transmit the message to a device.

The value set for this parameter is in seconds.

#### *To set up the message delivery timeout parameter*

- **1** Navigate to Administration Siebel Remote > Store-and-Forward Administration.
- **2** In the Integration Objects list, select one of the following:
	- If you are using Store-and-Forward messaging to deliver Activity messages, select Real Time Sync Activity.
	- If you are using Store-and-Forward messaging to deliver other types of messages, select the applicable integration object for your data.
- <span id="page-21-2"></span>**3** In the Timeout Admin list, click New to create a new record, and complete the following substeps:
	- **a** In the Type field, enter Message Delivery Timeout.
	- **b** If you want the timeout period to vary depending on the value of a certain field (such as the Priority field), then enter the field name in the Field field; otherwise, leave the Field field empty.
	- **c** In the Default Time field, enter the number of seconds that must pass before an undelivered message times out.

The Default Time value is used only if you do not specify separate timeouts for specific values in a specific field.

- **4** If you specified a value for the Field field in [Step 3,](#page-21-2) then click New in the Field Values and Timeout list, and complete the following substeps:
	- **a** Verify that the Field field displays the name of the field that you want Store-and-Forward messaging to use to determine timeout values, such as the Priority field.
	- **b** In the Values field, enter a typical value for the selected field.

For a Priority field, typical values might be 1-ASAP, 2-High, 3-Medium, and 4-Low.

**c** In the Time field, enter the number of seconds that must pass before an undelivered message with the specified Value times out.

<span id="page-22-4"></span>For example, you might specify that activities with Priority set to 1-ASAP time out after 600 seconds (10 minutes).

Repeat this step as needed to specify an appropriate timeout period for each typical value.

# <span id="page-22-3"></span><span id="page-22-0"></span>**Configuring Maximum Attachment Size**

When Store-and-Forward Messaging sends data from the client to the server that includes an attachment, the channel over which the attachment is sent varies depending on the size of the file and the value of the system preference called SFM: Maximum File Attachment setting. The following procedure briefly describes how to configure this setting. For more information about system preferences related to Siebel Remote, see *Siebel Remote and Replication Manager Administration Guide*.

**NOTE:** All attachments that are sent from the server to the client travel by means of Siebel Remote synchronization, not by Store-and-Forwarding.

#### *To configure the maximum attachment size for Store-and-Forward*

- **1** Navigate to Administration Siebel Remote > Remote System Preferences.
- **2** In the Remote System Preferences form, in the SF: Maximum File Attachment field, enter the size in kilobytes of the largest file attachment you want Store-and-Forward Messaging to transmit from the client to the server.

# <span id="page-22-2"></span><span id="page-22-1"></span>**Optional Step: Configuring Store-and-Forward Messaging Workflows**

Siebel Store-and-Forward Messaging provides the following preconfigured workflows, which are accessed through the Administration - Business Process > Workflow Deployment screen:

- Dispatch Board Generic
- SAF Activity
- SMQ PreDelete FS Invoice Record
- SMO Delete FS Invoice Record
- SMQ Outbound Delete in Action Business Object

You can configure these workflows to meet specific business requirements. For more information on Store-and-Forward Messaging preconfigured workflows, see [Chapter 5, "Siebel Store-and-Forward](#page-42-2)  [Messaging Sample Workflows."](#page-42-2)

## <span id="page-23-3"></span><span id="page-23-0"></span>**Activating Workflows for Store-and-Forward Messaging**

After the workflows are properly configured, you need to activate them.

### *To activate workflows*

**1** Navigate to Administration - Business Process > Workflow Deployment.

<span id="page-23-6"></span><span id="page-23-4"></span>The Repository Workflow Processes screen appears.

- **2** In the Active Workflow Processes view, query for SAF Activity and Dispatch Board Generic. If these workflows appear, delete them.
- **3** In the Repository Workflow Processes screen, query for SAF Activity and Dispatch Board Generic.
- **4** Activate these workflows one by one by clicking the Activate button.

# <span id="page-23-1"></span>**Deploying IBM MQe Queue Managers**

An IBM MQe Queue Manager runs as a separate process from the Siebel Server. This process can run either on the same computer that hosts the Siebel Server, or on a different computer in the same enterprise. Either way, the Siebel Server and the Siebel Mobile Web Client application communicate with the queue manager using the HTTP protocol. IBM MQe is a Java-based product, and requires certain Java configurations.

The tasks for deploying MQe Queue Managers are as follows:

- ["Installing the MQe Servlet" on page 24](#page-23-2)
- ["Enabling the SMQReceiver" on page 26](#page-25-0)
- ["Optional Step: Creating Additional SMQ Subsystems" on page 27](#page-26-0)
- ["Deploying SMQReceivers on UNIX Systems" on page 27](#page-26-1)
- ["Setting Up Multiple Queue Managers" on page 28](#page-27-0)

## <span id="page-23-5"></span><span id="page-23-2"></span>**Installing the MQe Servlet**

You deploy MQe as a Java 2 Enterprise Edition (J2EE)-compliant Web application, or servlet. You install this Web application into a J2EE-compliant Web server or Web server plug-in (container or servlet container).

To perform this procedure, it is recommended that you first be familiar with installing Java servlets on the server.

#### *To install the MQe Servlet*

**1** Make sure your system meets the following requirements:

■ The MQe Queue Manager servlet deployment requires a J2EE-compliant Web server or servlet engine that is capable of running Java servlets. For information about the required J2EE servlet specification version, see *Siebel System Requirements and Supported Platforms* on Siebel SupportWeb.

**NOTE:** The Microsoft IIS Web server does not support servlets. However, third-party plugins are available that allow you to run servlets on IIS. Other Web servers such as Tomcat include servlet support by default.

- Each computer running an MQe Queue Manager must have a Java Runtime Environment (JRE) installed. For information about the required Java Runtime Environment (JRE) version, see *Siebel System Requirements and Supported Platforms* on Siebel SupportWeb.
- The servlet uses your Web server's existing port (generally port 80, the default for HTTP). Your firewall must permit inbound connections on this port for mobile clients or regular Internet users.
- **2** Locate the MQe servlet on your installation media.

The servlet comes as a Zip file delivered as part of the Siebel Server installation package in <Siebel\_Server>\classes\SiebelSMQServlet.war.

**3** Follow the procedure specific to your Web server or servlet engine for installing the MQe servlet.

This might mean copying the servlet directory tree into a directory that is specified by the server or engine. Alternatively, it might mean running a configuration utility built into the server or engine. For details of this procedure, see the documentation for your Web server or servlet engine.

The MQe queue manager is deployed in a directory that conforms to the J2EE Web application specification. This structure consists of specially-named subdirectories containing the necessary Java class files and configuration information. The layout is as follows:

```
<root>WEB-INF\
    web.xml
    lib\
       MQeBase.jar
       MQeSecurity.jar
       SiebelSMQ.jar
```
The files in this directory structure are described in the following table.

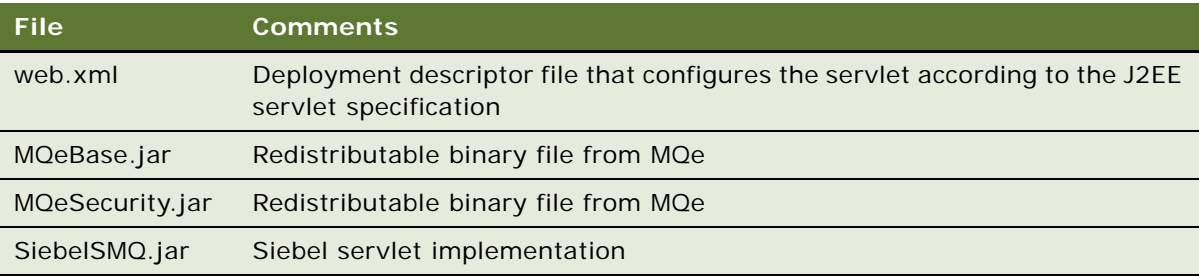

- **4** Open the web.xml file in a text editor and change the DataDir parameter to specify the directory where you want the queues to be stored.
- **5** Save and close the web.xml file.
- **6** Restart the servlet.

<span id="page-25-2"></span>At runtime, after the first time the servlet runs, the system populates the directory specified by the web.xml file's DataDir parameter with the queues.

After installation, the servlet starts automatically the first time a client or a Siebel Server accesses it. The servlet shuts down when the Web server shuts down.

## <span id="page-25-1"></span><span id="page-25-0"></span>**Enabling the SMQReceiver**

SMQReceiver must be enabled after the IBM MQe Queue Manager is set up and running. You must enable the SMQReceiver after the Siebel Server starts running.

### *To enable the SMQReceiver*

**1** Open up the Windows command prompt and start the Siebel Server Manager for the Siebel Server using the following command:

srvrmgr /g <gateway server> /e <enterprise> /s <Siebel server> /u <userid> /p <password>

**NOTE:** userid and password are the system administrator's user name and password.

**2** From the Siebel server manager run the following command once to start the SMQReceiver.

start task for comp SMQReceiver with ReceiverConnectionSubsystem=SmqRTSReceiverSubsys, ReceiverDataHandlingSubsystem=SmqRTSDispatchSubsys, ReceiverMethodName=ReceiveDispatch

Input parameters for the SMQReceiver are defined in the named subsystems. The first named subsystem defines the parameters necessary to configure an SMQReceiver for receiving messages (see the predefined named subsystem, SmqRTSReceiverSubsys). The second named subsystem identifies the workflow for processing the received messages (see the predefined named subsystem, SmqDispatchRTSDispatchSubsys).

**3** From the server manager, run the following commands:

Start task for comp RTSDispatcher Start task for comp RTSExtractor Start task for comp RTSSender

# <span id="page-26-2"></span><span id="page-26-0"></span>**Optional Step: Creating Additional SMQ Subsystems**

You can use additional SMQ subsystems in Siebel implementations that have more users than a single IBM MQe queue manager can support. Each IBM MQe queue manager must communicate with an SMQ subsystem that is dedicated to that queue manager. Each Mobile Web Client is configured to communicate with a specific SMQ Subsystem (and its associated queue manager).

**NOTE:** Regardless of how many SMQ subsystems you create, you only need one Siebel Mobile Web Client record to be listed in Administration > Store-and-Forward > Message List > Store-and-Forward Applications.

#### *To create additional SMQ subsystems*

■ From the server manager, execute the following command:

create named subsystem SmqRTSReceiverSubsys1 for subsystem SMQRcvSubsys with SmqQueueType=MQe,SmqQueueName=InboundRTSQ,SmqQueueManagerName=ServerQM, SmqServletPathName=/smqServerQM,SmqServerMachineName=sdch70a012, SmqServerPortNumber=8080,SmqTransportServiceName="SMQ Transport Service", SmqTransportMethodName="WaitForMessage",SmqCompression="GZIP",SmqEncryption="RC4", SmqProcessComponentName="RTSApplier", SmqProcessMethodName="RunRTSApplier", SmqProcessServiceName="RTS Message Apply Service"

**NOTE:** The value for SmqServerPortNumber should match the port for the Web server where you deploy the MQe Queue Manager servlet. The value of 8080 that is shown in this topic is the default port for a Tomcat Web server.

To start SMQReceiver for this new subsystem, you would use the following server manager command:

<span id="page-26-3"></span>start task for comp SMQReceiver1 with ReceiveConnectionSubsystem=SmqRTSReceiverSubsys1, ReceiverDataHandlingSubsystem=SmqRTSDispatchSubsys, ReceiverMethodName=ReceiveDispatch

# <span id="page-26-1"></span>**Deploying SMQReceivers on UNIX Systems**

To deploy SMQReceivers in a UNIX environment, perform the applicable procedure.

### *To install SMQReceivers on UNIX, Solaris platform*

- **1** Make sure Java is installed on the following servers:
	- Tomcat/MQe server
	- SMQReceiver

For information about the required Java Runtime Environment (JRE) version, see *Siebel System Requirements and Supported Platforms* on Siebel SupportWeb.

**2** Set the following environment variables:

setenv LD\_LIBRARY\_PATH {\$LD\_LIBRARY\_PATH}:/usr/jdk/jdk1.5.0\_01/jre/lib/sparc/ server

setenv JAVA\_HOME /usr/jdk/jdk1.5.0\_01

**3** Make sure the directory that contains libjvm.so is in LD\_LIBRARY\_PATH.

#### *To install SMQReceivers on UNIX, AIX platform*

**1** Set the following environment variables:

setenv LIBPATH {\$LIBPATH}:/usr/java1.5/sdk/jre/bin:/usr/java1.5/sdk/jre/bin/j9vm/

setenv JAVA HOME /usr/java1.5/sdk

**2** Create SmqJVMSubsys: Use Server Manager and issue the following commands:

create named subsystem SmqJVMSubsys for subsystem JVMSubsys

change param CLASSPATH="<Install\_Dir>/siebsrvr/classes/ Siebel JI\_enu.jar:<Install\_Dir>/siebsrvr/classes/Siebel.jar" for named subsystem SmqJVMSubsys

#### *To install SMQReceivers on UNIX, Redhat Linux or SUSE Linux platform*

- **1** The EAI component group is needed to run SMQReceiver.
- **2** Make sure the directory that contains libjvm.so is in LD\_LIBRARY\_PATH.
- **3** Create SmqJVMSubsys: Use Server Manager and issue the following commands:

create named subsystem SmqJVMSubsys for subsystem JVMSubsys

change param CLASSPATH="{\$SIEBEL\_HOME}/siebsrvr/classes/ SiebelJI\_enu.jar:{\$SIEBEL\_HOME}/siebsrvr/classes/Siebel.jar" for named subsystem SmqJVMSubsys

## <span id="page-27-0"></span>**Setting Up Multiple Queue Managers**

A Store-and-Forward messaging application can send and receive messages by way of multiple IBM MQe Queue Managers. Each MQe Queue Manager is a server process. It has a unique name, can run on any host, listens on a specified port number, and has its own storage for queues. Each Queue Manager has one SMQReceiver component with its individual subsystem. If you use multiple Queue Managers, then you must create multiple subsystems.

Your Siebel application comes with one default subsystem called SmqRTSReceiverSubsys. Within the subsystem is a set of parameters that specify its characteristics. To support multiple Queue Managers, you create multiple subsystem parameter sets, one for each MQe Queue Manager. Each SMQ Receiver has a parameter that specifies the name of the subsystem to use. Each Mobile Web Client is configured to communicate with a specific subsystem.

For information about creating multiple subsystems, see ["Optional Step: Creating Additional SMQ](#page-26-0)  [Subsystems" on page 27.](#page-26-0) For information about specifying a subsystem for an SMQ Receiver, see ["Enabling the SMQReceiver" on page 26](#page-25-0).

# <span id="page-28-2"></span><span id="page-28-0"></span>**Process of Installing and Configuring Mobile Web Client Applications**

After setting up the Siebel Server and the queue manager, you are now ready to install and configure the Siebel Mobile Web Client applications to enable Store-and-Forward Messaging.

To install and configure the Siebel Mobile Web Client applications, perform the following tasks:

- **1** Set up the client machine to use Wi-Fi and/or cell phone networks, if you plan to use them for Store-and-Forward Messaging.
- **2** Set up the .cfg file your clients will use. See ["Setting SMQ Values for the Mobile Web Client" on](#page-28-1)  [page 29.](#page-28-1)
- **3** Set up the client's network connection. See ["Setting Up a Network Connection for Mobile Web](#page-30-1)  [Client" on page 31.](#page-30-1)
- **4** Assign the client to an SMQ Receiver subsystem. See ["Registering a Mobile Web Client for Store](#page-31-0)[and-Forward Messaging" on page 32](#page-31-0).
- **5** Extract and initialize the local database for the Mobile Web Client according to the instructions in *Siebel Remote and Replication Manager Administration Guide*. This task must be performed after the SMQReceiver subsystem is assigned.

# <span id="page-28-1"></span>**Setting SMQ Values for the Mobile Web Client**

As part of the preparation for deploying Store-and-Forward Messaging for Mobile Web Clients, you must modify the Siebel application .cfg file or files that your Mobile Web Clients will use, to include information about SMQ. The following procedure describes how set the appropriate values.

### *To set SMQ Values in a Siebel application .cfg file*

**1** Locate the .cfg file for the Siebel application that your Mobile Web Clients will use.

For example, the .cfg file for Siebel Service is sfs.cfg, and the .cfg file for Siebel Sales is siebel.cfg. These files are normally located in the *siebsrvr\_root*\bin\*language* directory on your Siebel Server. (When Mobile Web Client setup is complete, they also reside in the *siebel\_client\_root*\bin\*language* directory on the Mobile Web Client.

**2** Use a text editor to set up values in the [SMQ] section, as shown in the following table.

For more information about IBM MQe, see ["Deploying IBM MQe Queue Managers" on page 24.](#page-23-1)

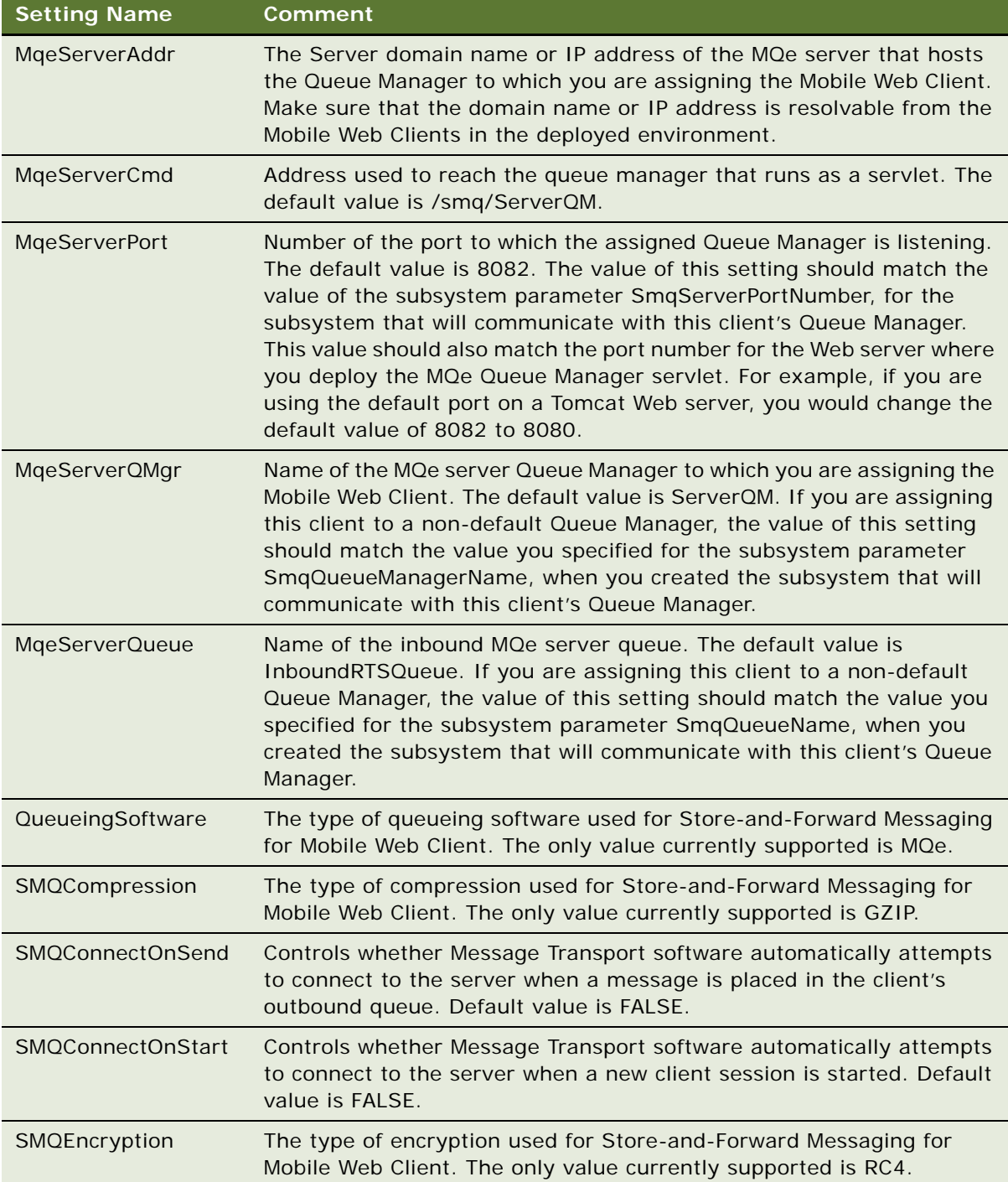

**30** 

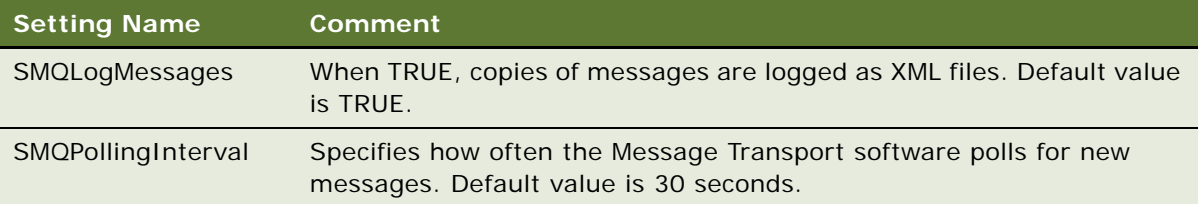

**NOTE:** If you need to modify queue manager information for one or more users, see ["Changing the](#page-30-0)  [Queue a Mobile Web Client Uses".](#page-30-0)

## <span id="page-30-2"></span><span id="page-30-0"></span>**Changing the Queue a Mobile Web Client Uses**

From time to time, you may need to modify queue manager information for one or more users. For example, this can happen if an employee transfers to an office that is served by a different queue manager, or if your organization adopts a new network domain name. In these cases, complete the steps in the following procedure.

#### *To change which queue a Mobile Web Client uses for Store-and-Forward Messaging*

- **1** Make sure that there are no pending messages in the inbound or outbound queues on either the client or the server.
- **2** On the server, navigate to Administration Siebel Remote > Mobile Clients.
- **3** In the Parent Server form, use standard query techniques to select the server that the Mobile Web Client communicates with.
- **4** In the Mobile Clients list, find the record for the client that you are assigning to a new queue.
- **5** In the SAF Queue Subsystem field, enter the name of the new subsystem for the client.
- **6** Reextract the local database for the client.

For more information, see *Siebel Remote and Replication Manager Administration Guide*.

**7** Edit the client's .cfg files as needed to specify the new queue name.

<span id="page-30-3"></span>For more information, see ["Setting SMQ Values for the Mobile Web Client" on page 29.](#page-28-1)

## <span id="page-30-1"></span>**Setting Up a Network Connection for Mobile Web Client**

You must set up a network connection for the Mobile Web Client machine so that it can communicate with the queue manager by way of an IP network through the HTTP protocol. The network connection can be either wired or wireless, as long as the client has access to the appropriate queue manager. For information about setting up Mobile Web Clients, see *Siebel Remote and Replication Manager Administration Guide*.

# <span id="page-31-4"></span><span id="page-31-0"></span>**Registering a Mobile Web Client for Store-and-Forward Messaging**

Each Mobile Web Client must be registered for Siebel Remote communication with a particular server—either the HQ (headquarters) server, or a Regional Node. At the same time as you register a Mobile Web Client to communicate with a particular server, you can also specify the SMQReceiver subsystem that the Mobile Web Client will use for Store-and-Forward Messaging.

Briefly, this task is performed by creating a Mobile Web Client record in the Siebel Remote Administration screen's Mobile Web Client view. While specifying other values needed for Siebel Remote operations, you can enable Store-and-Forward Messaging for the client by entering the SMQReceiver subsystem name (such as SmqRTSReceiveSubsystem) in the SAF Queue Subsystem field.

For detailed instructions on how to complete this task, see *Siebel Remote and Replication Manager Administration Guide*. For more information about queue subsystems, see ["Enabling the](#page-25-0)  [SMQReceiver" on page 26](#page-25-0), and ["Optional Step: Creating Additional SMQ Subsystems" on page 27.](#page-26-0)

**NOTE:** This task must be performed before you extract the local database for the Mobile Web Client. Any time you change whether or not a client uses Store-and-Forward Messaging, that client must be re-extracted in order make the client and server use the same encryption key. Each subsystem and queue manager has its own encryption key, which the client obtains during local database initialization. When a client and a server have non-matching encryption keys, incoming messages from either machine will be incomprehensible to the other.

# <span id="page-31-6"></span><span id="page-31-1"></span>**Troubleshooting Store-and-Forward Messaging Setup and Configuration**

When a problem occurs for Store-and-Forward Messaging setup and configuration, the issue may reside on either the server side or the client side of the Siebel Mobile Web Client application. Troubleshooting information provided here includes the following topics:

- ["Siebel Store-and-Forward Messaging Server-Side Troubleshooting Checklist" on page 32](#page-31-2)
- ["Siebel Store-and-Forward Messaging Server-Side Common Error Messages" on page 35](#page-34-0)
- ["Siebel Store-and-Forward Messaging Client-Side Troubleshooting Checklist" on page 37](#page-36-0)

# <span id="page-31-3"></span><span id="page-31-2"></span>**Siebel Store-and-Forward Messaging Server-Side Troubleshooting Checklist**

**1** Make sure the MQe Servlet is running properly in the J2EE server.

<span id="page-31-5"></span>If a Tomcat server is running properly, it has a Status of Start. If you have another J2EE server, consult your server's documentation.

**2** If WfProcMgr, SMQReceiver, and the Tomcat server are deployed on multiple hosts, make sure their system clocks are synchronized. If they are not, the Expire Time property in IBM MQe will be calculated incorrectly.

#### **Siebel Store-and-Forward Messaging Guide for Mobile Web Client** Version 8.0 **32**

**3** Make sure the SMQReceiver is running. You can check the running tasks to verify whether the SMQReceiver is running from the Siebel Server Manager command line. To check the status of the SMQReceiver, use the following command from the Siebel server manager:

list task for comp SMQReceiver

When the SMQReceiver is running, there should be a log file SMQReceiver(number).log in the Siebel Server log directory.

**4** Make sure that RTSDispatcher, RTSExtractor, and RTSSender are also running. To check the status of these components, use the following commands from the Siebel server manager:

list task for comp RTSDispatcher list task for comp RTSExtractor list task for comp RTSSender

**5** Check the logs to make sure that RTSQApplier is running intermittently.

Look for log files that have names similar to RTSQApplier\_0041\_42992997.log, but with different numerals.

**6** Make sure the queue directory tree on the queue manager host computer is created.

**NOTE:** In the example below, <USERNAME> stands for the user name of the Mobile Web Client user.

The default directory structure looks like the following, where DataDir is a parameter specified in web.xml:

<DataDir>\MQe\ServerQM\Queues\ServerQM

AdminQ

AdminReplyQ

InboundRTSQ

[InboundRTSQ.<USERNAME>]

[<USERNAME>.SFQ] //

Check whether InboundRTSQ.<USERNAME> and <USERNAME>.SFQ have been created for the specific Mobile Web Clients that you are testing. If so, see if those directories contain messages.

- **7** Check messages sent from the Siebel server from the Administration—Store-and-Forward screen. Navigate to Administration—Store-and-Forward > Store-and-Forward User Message History, then query for the user and verify whether any message has been sent to the Siebel Mobile Web Client application. See ["To review all message history records" on page 40.](#page-39-0)
- **8** Check that the integration object is populated in the Administration Siebel Remote > Storeand-Forward Administration view.

If the integration object is not populated, contact Siebel Technical Support for assistance.

**9** Examine the log files such as SMQRecevier log files, RTSDispatcher, RTSExtractor, RTSSender, and RTSQApplier log files to find more information for troubleshooting.

You can enable or increase the server logging levels using the Siebel server manager commands. The commands are:

■ For SMQReceiver,

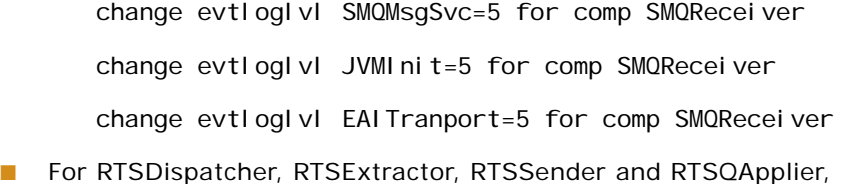

- change evtloglvl RTSEventLog =  $5$  for comp RTSDi spatcher change evtloglvl RTSEventLog = 5 for comp RTSExtractor change evtloglvl RTSEventLog = 5 for comp RTSSender change evtloglvl RTSEventLog = 5 for comp RTSQApplier
- **10** Test the outbound workflow. Create a new activity and use the Dispatch Board to assign it to a Mobile Web Client that is set up to receive Store-and-Forward Messaging. This event triggers the Dispatch Board - Generic workflow and the SAF Activity workflow. A data message should reach the user's Siebel Mobile Web Client application if the Mobile Web Client is connected to the queue manager. Server outbound messages are put in the [UserQueueName].SFQ directory temporarily until the Mobile Web Client polls for the messages. If there is a network connection issue, the messages sit in this directory until they expire. The expiry time is specified by the Message Delivery Timeout parameter in the Store-and-Forward Timeout Administration applet.
- **11** Sometimes, the workflow runtime events cannot be triggered after activation. Restarting the Siebel Server can fix this problem.
- **12** The Siebel Server components SRProc and SRBroker are essential for Siebel Store-and-Forward Messaging. They can fail for many different reasons. Check their corresponding log files, SRProc\*.log and SRBroker\*.log to see if there are any errors.
- **13** SMQ Receiver must be enabled after the queue manager is set up and running.

For more information about troubleshooting in a Siebel Remote environment, see *Siebel Remote and Replication Manager Administration Guide*.

# <span id="page-34-2"></span><span id="page-34-0"></span>**Siebel Store-and-Forward Messaging Server-Side Common Error Messages**

Some common server-side error messages, and their solutions, are described in [Table 6.](#page-34-1)

| <b>Symptom/Error Message</b>                                                                                                    | Diagnostic Steps/Cause                                                                                                    | <b>Solution</b>                                                                                                    |  |
|----------------------------------------------------------------------------------------------------|----------------------------------------------------------------------------------------------------|----------------------------------------------------------------------------------------------------|--|
| MQe Internal Error: RemoveMsg:<br>Message inside of Inbound Queue is<br>not deleted successfully. Error<br>Code: 121                                                       | Error Code 121 means there is<br>no matching message in the<br>queue.                                                               | Check srvrmgr to find out how<br>many SMQReceivers are<br>running in the server.                                                        |  |
|                                                                                                    | Multiple Receivers or Tasks<br>may be trying to process or<br>dispatch from the same queue<br>at the same time.                     | There should be only one<br>SMOReceiver for each<br>application.                                                                        |  |
| Obj MgrBusServiceLog Error 1<br>000008e0440515c0:0 2006-03-02<br>00:05:23 (srmsyncsv.cpp (1214))<br>SBL-SRQ-00103: Unable to find<br>definition for component<br>WfProcMgr | This error may appear in the<br>SMQReceiver log file.<br>The server components may<br>not be synchronized to the<br>internal table. | In the Administration -<br>Server Configuration ><br>Synchronize screen, click<br>Synchronize.<br>Restart the SMOReceiver<br>component. |  |

<span id="page-34-1"></span>Table 6. Server-Side Common Error Messages

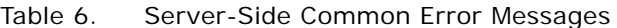

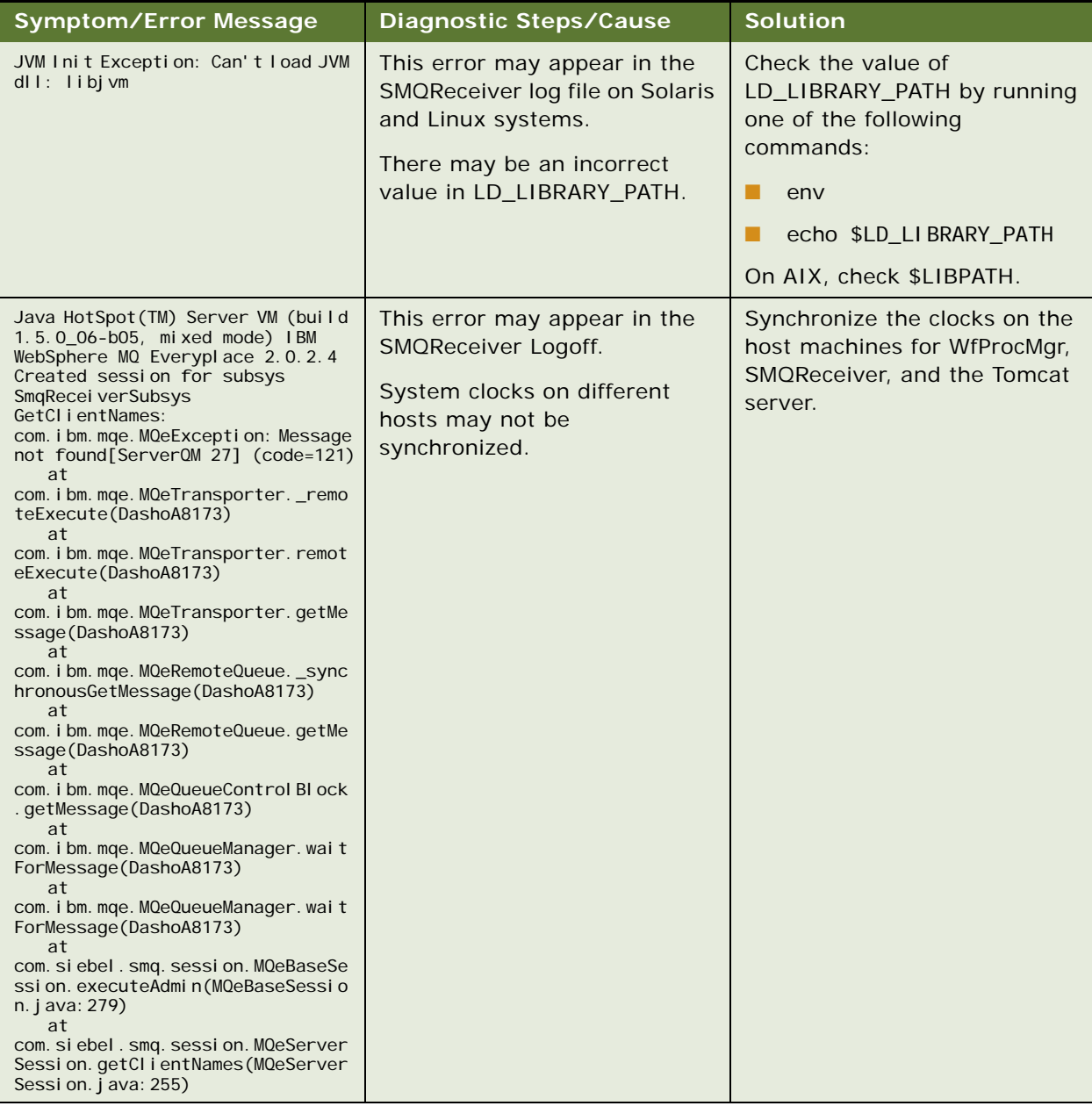

# <span id="page-36-0"></span>**Siebel Store-and-Forward Messaging Client-Side Troubleshooting Checklist**

**1** Verify that the following parameters are in the [SMQ] section of the .cfg file for the Siebel application. [Table 7](#page-36-1) lists the default values.

| Parameter            | <b>Default Value</b>                                                                                           |
|----------------------|----------------------------------------------------------------------------------------------------|
| <b>MQeServerAddr</b> | [hostname] or IP address of the computer hosting the queue manager                                             |
| MOeServerCmd         | /smg/ServerQM                                                                                                  |
| <b>MOeServerPort</b> | 8082                                                                                                    |
| MQeServerQMgr        | ServerOM                                                                                                    |
| MQeServerQueue       | InboundRTSQ                                                                                                    |
| QueuingSoftware      | MQe. IBM MQe is the only queueing software supported in the current<br>version of Store-and-Forward Messaging. |

<span id="page-36-2"></span><span id="page-36-1"></span>Table 7. Parameter Values for the .cfg File

If any of the parameter values do not match the server configuration, modify the .cfg file and reinstall the Siebel Mobile Web Client with the correct parameters.

**NOTE:** The value of the MQeServerPort parameter should be set to match the port number of the Web server where you deploy the MQe Queue Manager servlet. For example, the default port number for a Tomcat Web server is 8080.

**2** Examine the Siebel application log file on the Mobile Web Client to find more information for troubleshooting.

For information on working with the application log file, see *Siebel Remote and Replication Manager Administration Guide*.

You can also look for log files with names similar to rtsthrd\_7824\_5828.log, but with different numerals. Names in this format indicate a log file for the RTSClient.

**Siebel Store-and-Forward Messaging Guide for Mobile Web Client** Version 8.0 **38** 

<span id="page-38-5"></span><span id="page-38-0"></span>The following topics are included in this chapter:

- ["Overview of Siebel Store-and-Forward Messaging Administration" on page 39](#page-38-1)
- ["Reviewing and Deleting Store-and-Forward Messaging History" on page 39](#page-38-2)

# <span id="page-38-6"></span><span id="page-38-3"></span><span id="page-38-1"></span>**Overview of Siebel Store-and-Forward Messaging Administration**

Siebel Store-and-Forward Messaging administration screens and Siebel Remote administration screens allow you to administer mobile users, their Mobile Web Client machines, detailed Store-and-Forward Messaging message information, and timeout parameters.

This chapter presents an overview of tasks you perform when administering Siebel Store-and-Forward Messaging. Except where explicitly told otherwise, you administer Store-and-Forward Messaging for Mobile Web Client from the Administration - Siebel Remote > Store-and-Forward Administration screen.

**NOTE:** To access Store-and-Forward Administration screens, you must have the responsibility SMQ User. This responsibility is provided for the SADMIN account in seed data. If you are using a different account to administer Store-and-Forward Messaging, such as QADMIN, you may need to add this responsibility. For more information about associating responsibilities with user accounts, see ["Adding Responsibilities for Store-and-Forward Messaging" on page 21](#page-20-2).

# <span id="page-38-7"></span><span id="page-38-4"></span><span id="page-38-2"></span>**Reviewing and Deleting Store-and-Forward Messaging History**

You can review message histories in the Store-and-Forward Message History view for all the outbound messages. (Store-and-Forward Messaging for Mobile Web Client provides message history only for outbound messages.) You may also review an individual user's outbound messages in the Personal Message History view. These views allow you to access characteristics of an outbound message, including the unique message ID, the application used for the message, the time when the message was received or sent, the message size, message status, and any error information. You can use this information to troubleshoot or monitor application or system usage.

You can also specify criteria for deleting old message history records for all messages or for an individual user's messages. You do this by specifying a time threshold beyond which the system deletes records for received messages only.

<span id="page-38-8"></span>**NOTE:** The Store-and-Forward Message History view can display information for Siebel Handheld Clients, Siebel Mobile Web Clients, or both.

The tasks you can perform to review message history and delete message history records are listed below:

- ["To review all message history records" on page 40](#page-39-1)
- ["To delete all old message history records" on page 41](#page-40-0)
- ["To review a user's message history records" on page 42](#page-41-1)
- ["To delete a user's old message history records" on page 42](#page-41-0)

#### <span id="page-39-1"></span><span id="page-39-0"></span>*To review all message history records*

- **1** Navigate to Administration Store-and-Forward > Store-and-Forward Message History.
- **2** Review the information in the Store-and-Forward Message History view.

The data in the message history records is generated automatically, and the records are read only. Some fields are described in the following table.

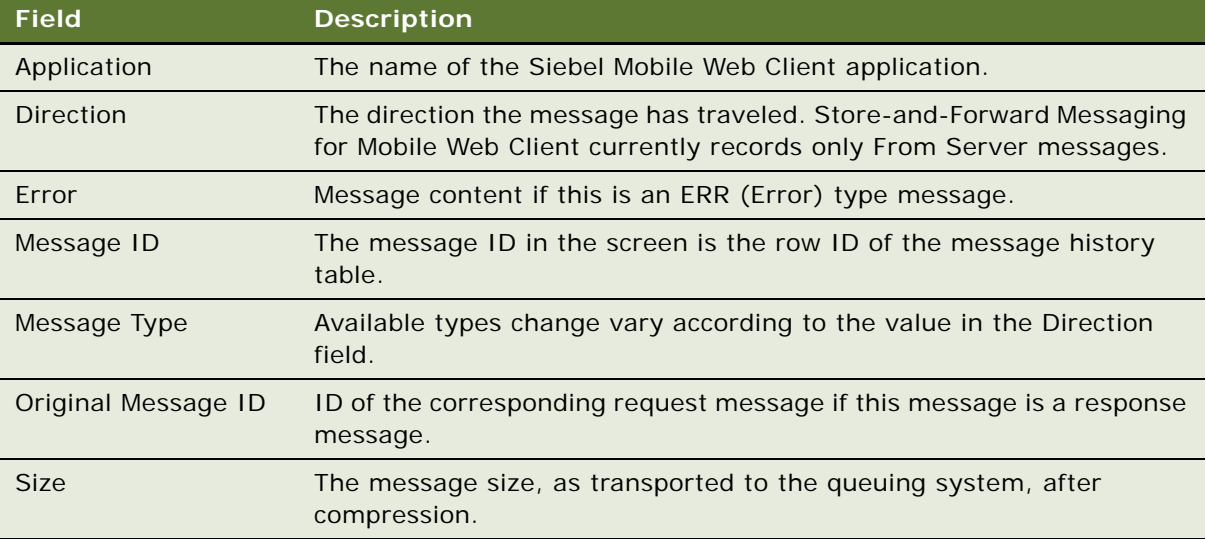

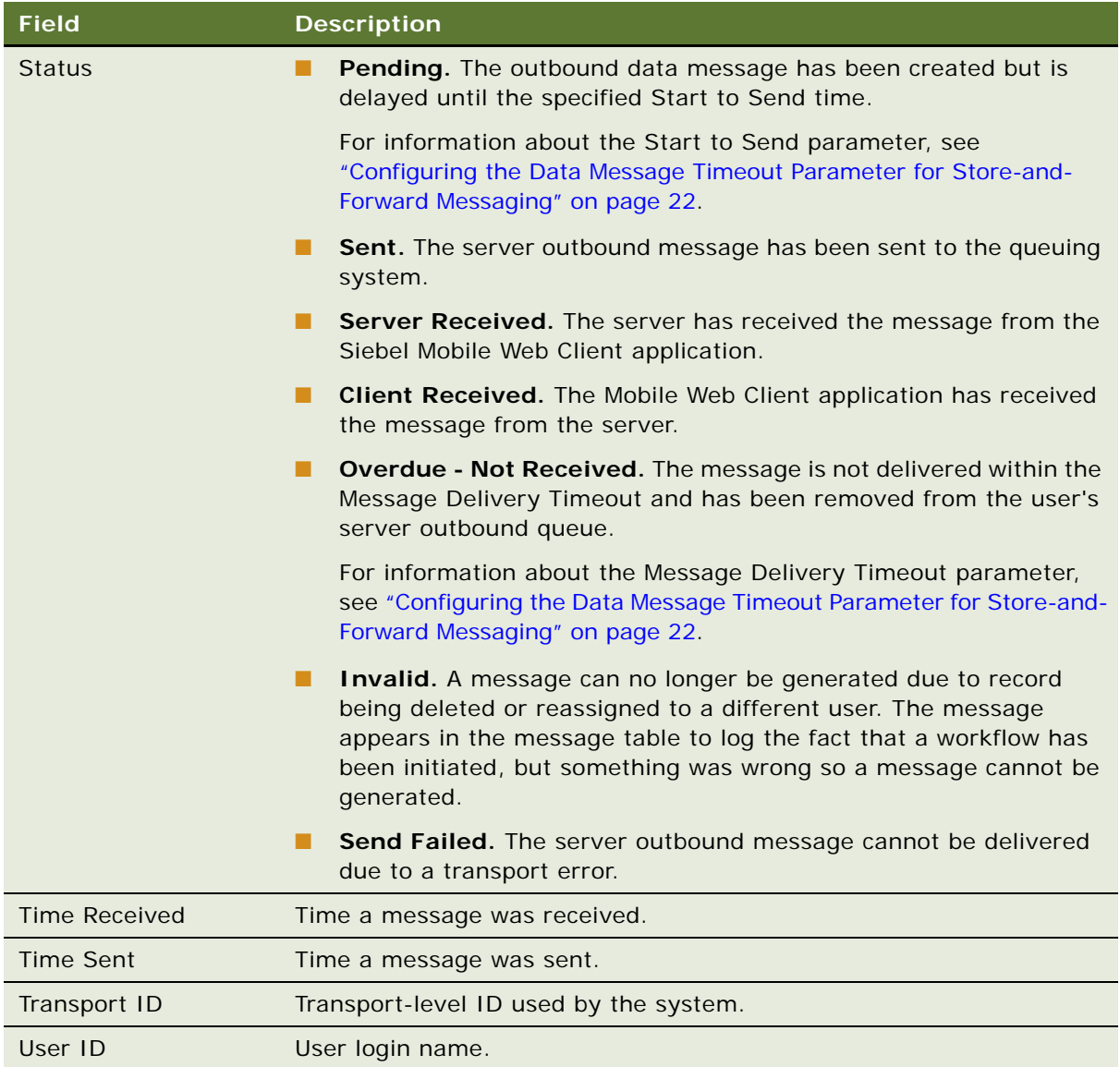

## <span id="page-40-0"></span>*To delete all old message history records*

- **1** Navigate to Administration—Store-and-Forward > Store-and-Forward Message History.
- **2** In the Store-and-Forward Message History title bar, choose Menu > Delete Old Messages.

**3** In the Store-and-Forward Delete All Messages Popup Applet, complete the fields in the following table.

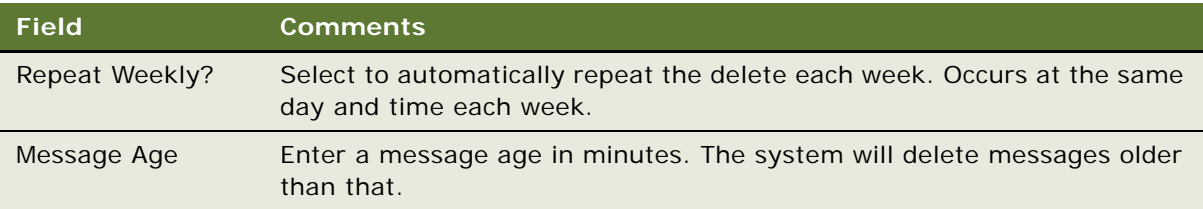

**4** Click Delete All Messages.

### <span id="page-41-1"></span>*To review a user's message history records*

- **1** Navigate to Administration—Store-and-Forward > User List > Store-and-Forward User Message History.
- **2** On the Persons list, select an end user whose messages you want to view.
- **3** Review the information on the Message History tab.

The table in ["To review all message history records" on page 40](#page-39-1) describes the fields in the Message History list.

#### <span id="page-41-0"></span>*To delete a user's old message history records*

- **1** Navigate to Administration—Store-and-Forward > User List > Store-and-Forward User Message History.
- **2** On the Persons list, select an end user whose old messages you want to delete.
- **3** On the Message History tab, choose Menu > Delete My Old Messages.
- **4** In the Store-and-Forward Delete All Messages Popup Applet, in the Message Age field, enter a message age in minutes.

The system will delete this user's messages that are older than the age you specified.

**5** Click Delete All Messages.

# <span id="page-42-2"></span><span id="page-42-0"></span>**5 Siebel Store-and-Forward Messaging Sample Workflows**

The following topics are included in this chapter:

- ["About Store-and-Forward Messaging Workflows" on page 43](#page-42-1)
- ["Dispatch Board Generic Workflow" on page 44](#page-43-0)
- ["SAF Activity Workflow" on page 45](#page-44-0)
- ["Transaction Delete Message Workflows" on page 46](#page-45-0)

# <span id="page-42-3"></span><span id="page-42-1"></span>**About Store-and-Forward Messaging Workflows**

Store-and-Forward Messaging provides sample workflows to demonstrate its functionality. You can customize these workflows to meet different business process requirements. You can examine the definitions of these workflows in Oracle's Siebel Tools. For more information about workflows, see *Siebel Business Process Framework: Workflow Guide.* 

For Store-and-Forward Messaging for Mobile Web Client, The Oracle-provided workflows are Dispatch Board - Generic and SAF Activity. The following topics provide information about these two workflows.

# <span id="page-43-3"></span><span id="page-43-0"></span>**Dispatch Board - Generic Workflow**

This topic describes the Dispatch Board - Generic workflow for Store-and-Forward Messaging. The workflow is shown in [Figure 4.](#page-43-1)

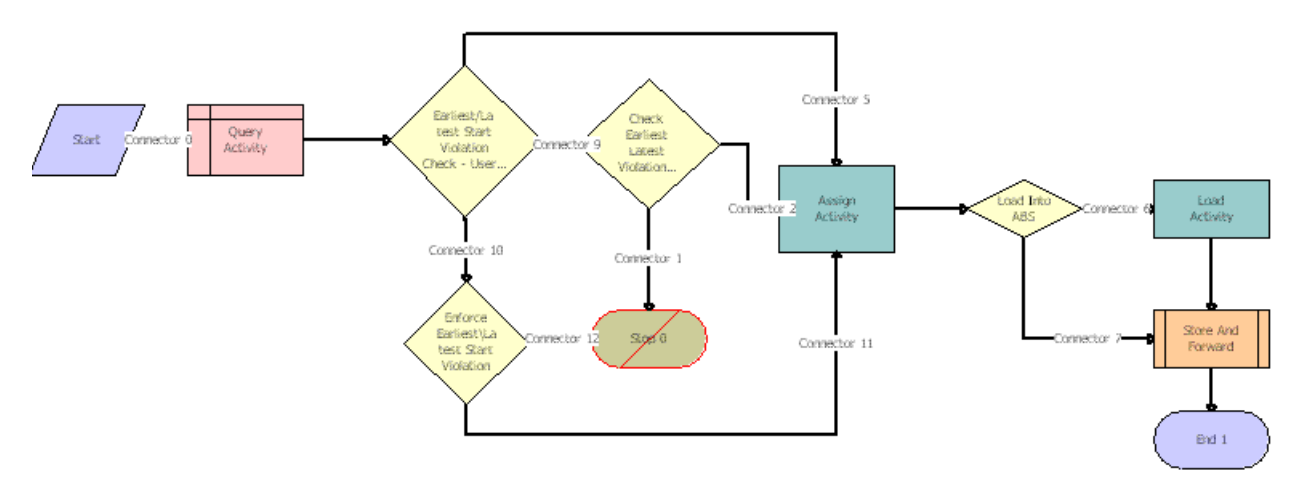

<span id="page-43-1"></span>Figure 4. Dispatch Board - Generic Workflow

As shown in [Figure 4](#page-43-1), the Dispatch Board - Generic workflow enforces start time restrictions during manual assignment of activities to field service engineers. It also calls the SAF - Activity workflow when Store-and-Forward messaging is the appropriate channel for dispatching the activity to the engineer. This workflow contains the following steps:

- **1** Query Activity: This step gets the information for the selected activity
- **2** Earliest/Latest Start Violation Check User Property: This step checks whether an administrator has enabled or disabled a check for start and end time restrictions. Specifically, this step checks the value of the Enable Earliest/Latest Start Violation Check user property on the FS DB Planned GanttChart AX applet.
	- If the value is TRUE, the check is enabled, and the workflow proceeds to [Step 3](#page-43-2).
	- If the value is not set, the workflow skips to [Step 4.](#page-44-1)
	- If the value is FALSE, the check is disabled, and the workflow skips to [Step 5.](#page-44-2)
- <span id="page-43-2"></span>**3** Enforce Earliest\Latest Start Violation: This step enforces the check for start and end time restrictions.
	- If the current time is earlier than the earliest start time for the selected activity, or if the current time is later than the latest start time for the selected activity, the workflow stops, preventing the assignment of the activity.
	- If the current time falls within the allowed start time range for the selected activity, the workflow proceeds to [Step 5.](#page-44-2)
- <span id="page-44-1"></span>**4** Check Earliest Latest Violation: This step checks whether the current user has enabled or disabled a check for start and end time restrictions. Specifically, this step checks the value of the Enable Earliest Latest Start Violation user preference on the Dispatch Board User Preference applet.
	- If the value of the user preference is TRUE, the workflow enforces the check for start and end time restrictions.
		- ❏ If the current time is earlier than the earliest start time for the selected activity, or if the current time is later than the latest start time for the selected activity, the workflow stops, preventing the assignment of the activity.
		- ❏ If the current time falls within the allowed start time range for the selected activity, the workflow proceeds to [Step 5.](#page-44-2)
	- If the value of the user preference is FALSE, the workflow proceeds to [Step 5](#page-44-2) without checking whether the current time meets the specified start time restrictions.
- <span id="page-44-2"></span>**5** Assign Activity: This step assigns the selected activity to the employee chosen by the user of the Dispatch Board.
- **6** Load into ABS: This step checks whether or not to use the Appointment Booking Engine (ABS) to schedule the activity.
	- If the system is set to use ABS, the workflow proceeds to [Step 7](#page-44-3).
	- If the system is not set to use ABS, the workflow skips to [Step 8.](#page-44-4)
- <span id="page-44-3"></span>**7** Load Activity: This step uses the Appointment Booking Engine (ABS) to schedule the activity.
- <span id="page-44-4"></span>**8** Store and Forward: This step calls the SAF Activity workflow to use Store-and-Forward Messaging to dispatch the activity to the assigned employee.

# <span id="page-44-6"></span><span id="page-44-0"></span>**SAF Activity Workflow**

This topic describes the SAF Activity workflow for Store-and-Forward Messaging. The workflow is shown in [Figure 5.](#page-44-5)

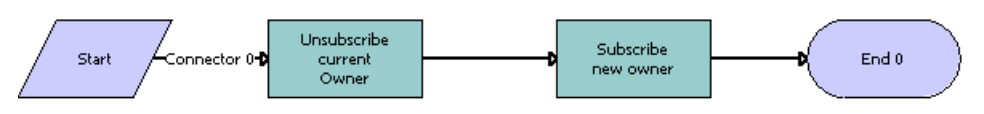

<span id="page-44-5"></span>Figure 5. SAF Activity Workflow

As shown in [Figure 5](#page-44-5), the SAF Activity workflow changes the owner of an Activity record. This Workflow is based on the Action business object and is invoked as a subprocess from the Dispatch Board - Generic workflow. This workflow consists of 2 steps which invoke methods of the RTS Subscription Service so that an Activity can be subscribed to an owner and sent out using the Storeand-Forward communication channel.

This workflow has two process properties:

■ **ActivityId.** This is the Row\_Id of the Activity record that is being sent.

■ **EmployeeId.** This is the Row Id of the Employee who is being assigned to this Activity.

This workflow contains the following steps:

- **1** Unsubscribe Current Owner: This step calls the UnsubscribeAll business service method and is responsible for making sure that the current owner of the activity is unsubscribed as the owner. This step takes the following two input arguments:
	- **a** RowId. The ActivityId process property is passed to this input argument.
	- **b** TableName. This input argument has a hardcoded value of S\_EVT\_ACT (the table where Activities are stored).
- **2** Subscribe new owner: This step calls the SendSimple business service method and is responsible for subscribing the Activity to the new owner. This step takes the following three input arguments:
	- **a** RecepientId. The EmployeeId process property is passed to this input argument.
	- **b** RowId. The ActivityId process property is passed to this input argument.
	- **c** TableName. This input argument has a hardcoded value of S\_EVT\_ACT.

# <span id="page-45-2"></span><span id="page-45-0"></span>**Transaction Delete Message Workflows**

Your Siebel application comes with several sample workflows that work together to delete child records without deleting their parent records. This topic describes those workflows. This topic includes the following sub-topics:

- ["About the Transaction Delete Message Workflows" on page 46](#page-45-1)
- ["SMQ PreDelete FS Invoice Record" on page 47](#page-46-0)
- ["SMQ Delete FS Invoice Record" on page 48](#page-47-0)
- ["SMQ Outbound Delete in Action Business Object" on page 48](#page-47-1)
- ["Configuring Transaction Delete Workflows for Different Business Components and Business Objects"](#page-48-0)  [on page 49](#page-48-0)

## <span id="page-45-3"></span><span id="page-45-1"></span>**About the Transaction Delete Message Workflows**

When a record is deleted, either manually by a user action or automatically by a system process, the system invokes the Delete method. This method triggers a PreDeleteRecord runtime event and a DeleteRecord runtime event. When a FS Invoice record is deleted from an Activity in the Action business object, those runtime events trigger two of the SMQ Delete sample workflows (SMQ PreDelete FS Invoice Record and SMQ Delete FS Invoice Record).

The SMQ Delete sample workflows can delete a child business component record while leaving its parent business component records undeleted. The workflows generate a Transaction (TXN) type Delete message. A transaction message delivers an action; in this case, a Delete action. The workflows send this TXN Delete message to a queue. The message will eventually be sent to the client application to delete the record. Each message deletes only one record.

#### **Siebel Store-and-Forward Messaging Guide for Mobile Web Client** Version 8.0 **46**

The format of the TXN Delete message identifies the to-be-deleted record. The last <BC> is the record to be deleted. In the following example message, the child BC record is the one to be deleted.

```
<smq>
  <TXN mid=" " act="D">
     <BO nam=" ">
       <BC nam=" " rid=" "/>
       ...
       <BC nam=" " rid=" "/> //grand parent BC
       <BC nam=" " rid=" "/> //parent BC
       <BC nam=" " rid=" "/> //child BC
     </BO></TXN>
</smq
```
All <BC>s above the last one are parent records. They identify the to-be-deleted record's position in the parent-child hierarchy. The message does not specify whether the delete is a cascading delete.

**NOTE:** These workflows function in the Action Object when a FS Invoice record is deleted from an activity parent record. You can custom-configure them for other business components or business objects. The workflows are capable of deleting any record whose business component is within a business object that has a primary business component defined. The restriction comes from the workflows.

# <span id="page-46-2"></span><span id="page-46-0"></span>**SMQ PreDelete FS Invoice Record**

This workflow saves the information of the to-be-deleted record; for example, its business component, its row ID, the parent business component, the parent records' row IDs if any, and the row ID of the primary business component's current record. When the PreDeleteRecord runtime event fires, it invokes this workflow. The workflow is shown in [Figure 6](#page-46-1).

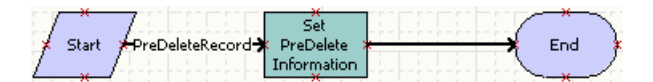

Figure 6. SMQ PreDelete FS Invoice Record Workflow

<span id="page-46-1"></span>If you want to delete a record from a different business component, change the PreDeleteRecord runtime event's business component and set the ActionBusComp input argument in the Set PreDelete Information step to the PreDeleteRecord runtime event's business component.

## <span id="page-47-4"></span><span id="page-47-0"></span>**SMQ Delete FS Invoice Record**

This workflow invokes the [SMQ Outbound Delete in Action Business Object](#page-47-1) workflow and passes the information saved by the [SMQ PreDelete FS Invoice Record](#page-46-0) workflow to it. When the DeleteRecord runtime event fires, it invokes this workflow. The workflow is shown in [Figure 7](#page-47-2).

| DeleteRecord Workflow | Invoke | Ton. |
|-----------------------|--------|------|
|                       |        |      |

<span id="page-47-2"></span>Figure 7. SMQ Delete FS Invoice Record Workflow

If you want to delete a record from a different business component, change the DeleteRecord runtime event's business component. See ["Configuring Transaction Delete Workflows for Different](#page-48-0)  [Business Components and Business Objects" on page 49.](#page-48-0)

# <span id="page-47-5"></span><span id="page-47-1"></span>**SMQ Outbound Delete in Action Business Object**

This workflow generates a TXN Delete message and sends the message. When the [SMQ Delete FS](#page-47-0)  [Invoice Record](#page-47-0) workflow runs, it invokes this workflow. The workflow is shown in [Figure 8](#page-47-3).

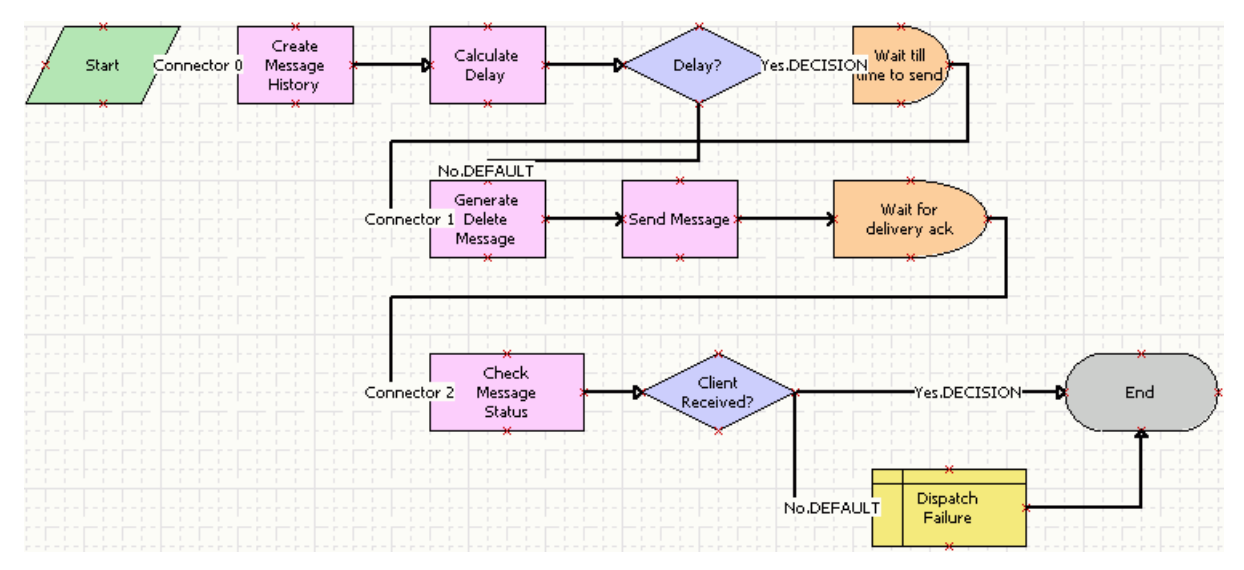

<span id="page-47-3"></span>Figure 8. SMQ Outbound Delete in Action Business Object

If you want to delete a record from a different business component, but if both business components are in the same business object, you do not have to change this workflow.

## **About the Calculate Delay Step**

Calculate Delay is not a required step. It is useful where the system assigns an activity to an owner and then deletes a FS Invoice record for that activity. In this case, Calculate Delay can prevent the workflow from sending a TXN Delete message before sending the DAT (Data) message generated when an activity is assigned to an owner. However, Calculate Delay cannot prevent the messages from being generated in the wrong order if the value of the Start-to-Send dependent field is changed. This is because the Calculate Delay step is based on the field value of a Start-to-Send dependent field. If that value is changed, the delay time is changed as well.

# <span id="page-48-2"></span><span id="page-48-0"></span>**Configuring Transaction Delete Workflows for Different Business Components and Business Objects**

You can configure the sample Transaction Delete workflows for a business component, a business object, or both, that are different from those specified in the workflows. To do so, you must identify which business component records in which business object you want the workflows to delete, and change that information in the workflows accordingly.

To customize the Transaction Delete workflows, perform one or more of the following procedures:

- ["Deleting a Record from Another Business Component" on page 49](#page-48-1)
- ["Deleting a Record from Another Business Object" on page 50](#page-49-0)
- ["Deleting a Record from Another Business Component and Business Object" on page 50](#page-49-1)

## <span id="page-48-1"></span>**Deleting a Record from Another Business Component**

To configure the workflows to delete a record from a business component other than Invoice, but in the same (Action) business object that includes the Invoice business component, follow this procedure.

In this procedure, <BusComp> represents the new business component of the records to be deleted.

#### *To delete a record from another business component*

- **1** Copy the SMQ PreDelete FS Invoice Record workflow and do the following:
	- Name the new workflow differently from the original; for example, SMQ PreDelete <BusComp> Record.
	- Change the Event business component to <BusComp> for the PreDeleteRecord runtime event.
	- In the Set PreDelete Information step, set the ActionBusComp input argument to <BusComp>.
- **2** Copy the SMQ Delete FS Invoice Record workflow and do the following:
	- Name the new workflow differently from the original; for example, SMQ Delete <BusComp> Record.

■ Change the Event business component to <BusComp> for the DeleteRecord runtime event.

**NOTE:** There is no need to change the SMQ Outbound Delete in Action Business Object workflow.

### <span id="page-49-0"></span>**Deleting a Record from Another Business Object**

To configure the workflows to delete Invoice business component records from a business object other than Action, follow this procedure.

In this procedure, <BusObj> represents the new business object of the records to be deleted.

#### *To delete a record from another business object*

- **1** Copy the SMQ PreDelete FS Invoice Record workflow and change the Business Object of the new workflow to <BusObj>.
- **2** Copy the SMQ Delete FS Invoice Record workflow and do the following:
	- Change the Business Object of the new workflow to <BusObj>.
	- In the Invoke Workflow step, set the ProcessName input argument to the workflow name you will designate in [Step 3.](#page-49-2)
- <span id="page-49-2"></span>**3** Copy the SMQ Outbound Delete in Action Business Object workflow and do the following:
	- Name the new workflow differently from the original; for example, SMQ Outbound Delete in <BusObj> Business Object.
	- Change the Business Object for the new workflow to <BusObj>.
	- In the Generate Delete Message step, set the BusObj input argument to <BusObj>.
	- In the Generate Delete Message step, modify the User input argument if necessary.

For example, if you are setting up the workflows to delete records in the Account business object, you might need to change the User input argument to the Sales Rep field.

### <span id="page-49-1"></span>**Deleting a Record from Another Business Component and Business Object**

To configure the workflows to delete a record from a business component other than Invoice, and from a business object other than Action, follow this procedure.

In this procedure, <BusComp> represents the new business component of the records to be deleted, and <BusObj> represents the new business object of the records to be deleted.

#### *To delete a record from another business component*

- **1** Copy the SMQ PreDelete FS Invoice Record workflow and do the following:
	- Name the new workflow differently from the original; for example, SMQ PreDelete <BusComp> <BusObj> Record.
	- Change the Event business component to <BusComp> for the PreDeleteRecord runtime event.

#### **Siebel Store-and-Forward Messaging Guide for Mobile Web Client** Version 8.0 **50**

- In the Set PreDelete Information step, set the ActionBusComp input argument to <BusComp>.
- Change the Business Object of the new workflow to <BusObj>.
- **2** Copy the SMQ Delete FS Invoice Record workflow and do the following:
	- Name the new workflow differently from the original; for example, SMQ Delete <BusComp> <BusObj> Record.
	- Change the Event business component to <BusComp> for the DeleteRecord runtime event.
	- Change the Business Object of the new workflow to <BusObj>.
	- In the Invoke Workflow step, set the ProcessName input argument to the workflow name you will designate in [Step 3.](#page-49-2)
- **3** Copy the SMQ Outbound Delete in Action Business Object workflow and do the following:
	- Name the new workflow differently from the original; for example, SMQ Outbound Delete in <BusObj> <BusComp> Business Object.
	- Change the Business Object for the new workflow to <BusObj>.
	- In the Generate Delete Message step, set the BusObj input argument to <BusObj>.
	- In the Generate Delete Message step, modify the User input argument if necessary.

For example, if you are setting up the workflows to delete records in the Account business object, you might need to change the User input argument to the Sales Rep field.

**Siebel Store-and-Forward Messaging Guide for Mobile Web Client** Version 8.0 **52** 

# <span id="page-52-0"></span>**Index**

## **A**

**administration**

[administration screens, about 39](#page-38-6) [Administration-Store-and-Forward screen](#page-13-2)  views 14 [message history views 14](#page-13-3) [message history, reviewing 39](#page-38-7) [outbound data message timeout Parameters,](#page-21-3)  setting up 22 **Administration-Store-and-Forward screen** [about and views 14](#page-13-2) [message history views 14](#page-13-3) **architecture, logical architecture diagram** [10](#page-9-2)

**attachments, configuring maximum size** [23](#page-22-4)

## **C**

**client-side checklist, troubleshooting** [37](#page-36-2) **component groups, enabling** [19](#page-18-6) **configuring** *[See](#page-28-2)* installing and configuring Mobile Web Client application

## **D**

**data flow in Store-and-Forward Messaging** [15](#page-14-4) **delete transactions, workflows for** [46](#page-45-2)

## **E**

**error messages, common server-side** [35](#page-34-2)

### **F**

**functionality overview, Store-and-Forward Messaging** [9](#page-8-3)

## **I**

**IBM MQe queue manager**

[client queue assignment, changing 31](#page-30-2) [deploying, about 24](#page-23-4) [MQe servlet, installing 24](#page-23-5) [SMQ subsystems, creating additional 27](#page-26-2) [SMQReceiver, deploying on UNIX](#page-26-3)  systems 27 [SMQReceiver, enabling 26](#page-25-2) **IBM WebSphere MQe, about** [13](#page-12-1)

#### **installing and configuring Mobile Web Client application**

[client-side checklist, troubleshooting 37](#page-36-2) [network connection, setting up 31](#page-30-3) [process tasks 29](#page-28-2) [registering 32](#page-31-4) [server-side checklist, troubleshooting 32](#page-31-5) [server-side common error messages 35](#page-34-2) **installing Store-and-Forward Messaging** [component groups, enabling 19](#page-18-6) [maximum attachment size, configuring 23](#page-22-4) [Message Delivery Timeout parameter,](#page-21-4)  configuring 22 [prerequisites, about 19](#page-18-7) [process tasks 19](#page-18-8) [responsibilities, about adding 21](#page-20-5) [Store-and-Forward Messaging Integration](#page-20-6)  Objects, creating 21

## **L**

**logical architecture, diagram** [10](#page-9-2)

[workflows, activating 24](#page-23-6)

### **M**

**maximum attachment size, configuring** [23](#page-22-4) **Message Administration screen, about** [39](#page-38-6) **Message Delivery Timeout parameter, configuring** [22](#page-21-4) **message history** [reviewing 39](#page-38-7) [views, about 14](#page-13-3) **Message Repository screen, about** [39](#page-38-6) **messages** [outbound data message timeout parameters,](#page-21-3)  setting up 22 **Mobile Web Client** [queue, changing 31](#page-30-2) [Store-and-Forward Messaging, about](#page-14-5)  configuring for 15 **MQe servlet, installing** [24](#page-23-5)

### **N**

**network connection, setting up** [31](#page-30-3)

### **O**

**outbound data message timeout parameters**

[setting 22](#page-21-3) **outbound messages** [message history views, about 14](#page-13-3) [message history, reviewing 39](#page-38-7)

#### **R**

**registering a Mobile Web Client** [32](#page-31-4) **responsibilities, about adding** [21](#page-20-5)

### **S**

**Siebel Handheld** [7](#page-6-2) **Siebel Handheld applications** [configuration requirements, differing 15](#page-14-6) [Message History view 39](#page-38-8) **Siebel mobile products** [7](#page-6-2) **Siebel Mobile Web Client and Siebel mobile products** [7](#page-6-2) **Siebel Mobile Web Client applications** [client-side checklist, troubleshooting 37](#page-36-2) [IBM WebSphere MQe, about using 13](#page-12-1) [installing and configuring tasks, list of 29](#page-28-2) [message history, reviewing 39](#page-38-7) [network connection, setting up 31](#page-30-3) [registering 32](#page-31-4) [server-side checklist, troubleshooting 32](#page-31-5) [server-side common error messages 35](#page-34-2) [SMQ subsystems, creating additional 27](#page-26-2) **Siebel Remote** [attachments, handling of 23](#page-22-4) [Siebel mobile products, about 7](#page-6-2) [Store-and-Forward Messaging, shared data](#page-14-4)  flow with 15 [synchronization types handled by 10](#page-9-2) **Siebel Server** [IBM MQe queue manager, about](#page-23-4)  deploying 24 [server-side checklist, troubleshooting 32](#page-31-6) [server-side common error messages 35](#page-34-2) **Siebel Wireless** [7](#page-6-2) **SMQ subsystems, creating additional** [27](#page-26-2) **SMQ User responsibility, about adding** [21](#page-20-5) **SMQReceiver**

[deploying on UNIX systems 27](#page-26-3) [enabling 26](#page-25-2) **Store-and-Forward Message History, about** [14](#page-13-3) **Store-and-Forward Messaging Integration Objects, creating** [21](#page-20-6) **Store-and-Forward User Message History, about** [14](#page-13-3) **system administrator responsibilities** [21](#page-20-5)

## **T**

**timeout, Message Delivery Timeout parameter** [22](#page-21-4) **troubleshooting** [client-side checklist, troubleshooting 37](#page-36-2) [overview 32](#page-31-6) [server-side checklist 32](#page-31-5) [server-side common error messages 35](#page-34-2)

### **U**

**UNIX systems, deploying SMQReceiver on** [27](#page-26-3)

**User Administration screen, about** [39](#page-38-6)

#### **W**

#### **wireless network, about connecting using** [31](#page-30-3)

**workflows** [activating 24](#page-23-6) [Dispatch Board - Generic workflow 44](#page-43-3) [SAF Activity workflow 45](#page-44-6) [sample workflows, about 43](#page-42-3) [SMQ Delete FS Invoice Record workflow 48](#page-47-4) [SMQ Outbound Delete in Action Business](#page-47-5)  Object workflow 48 [SMQ PreDelete FS Invoice Record](#page-46-2)  workflow 47 [transaction delete workflows overview 46](#page-45-2) [transaction delete workflows, about 46](#page-45-3) [transaction delete workflows, configuring](#page-48-2)  [custom 49](#page-48-2)

**54**